# **HP PageWide Pro 552dw**

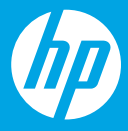

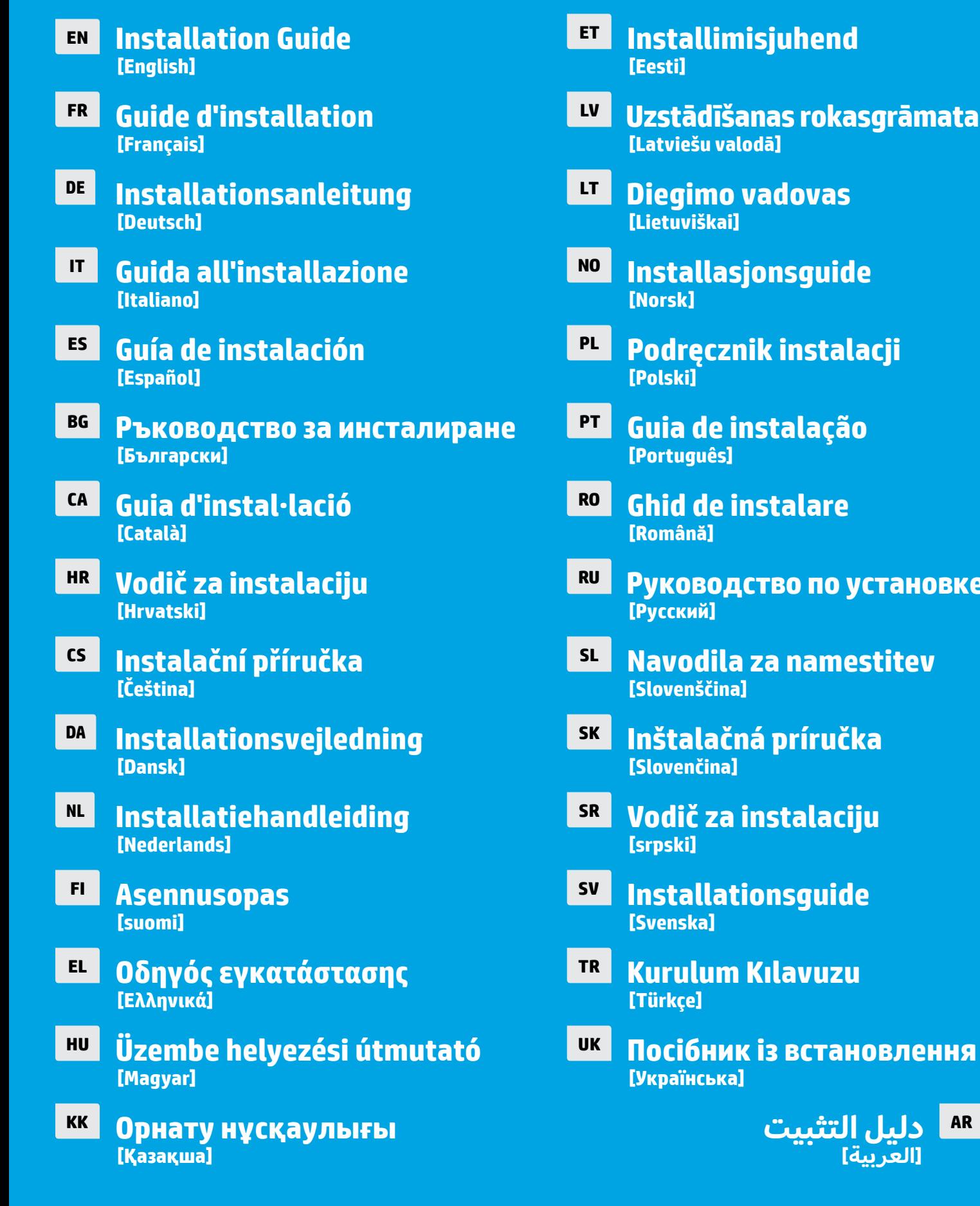

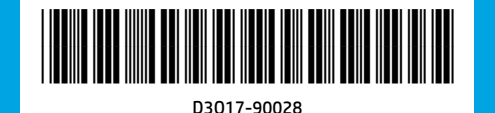

Windows is either a registered trademark or trademark of Microsoft Corporation in the United States and/or other countries. OS X is a trademark of Apple Inc., registered in the U.S. and other countries.  **]العربية[**

**|СТАНОВЛЕННЯ** 

**SL Navodila za namestitev**

**RO Ghid de instalare**

**RU Руководство по установке**

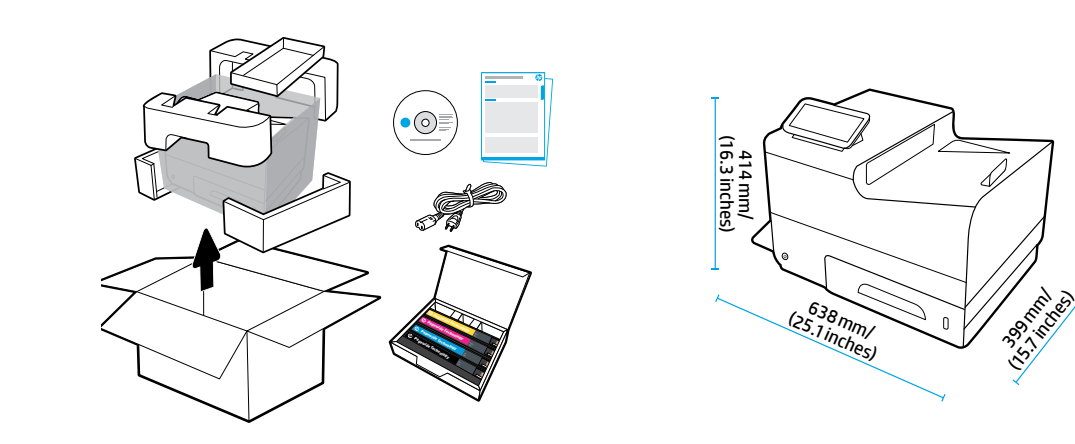

2

**43 lb**

1

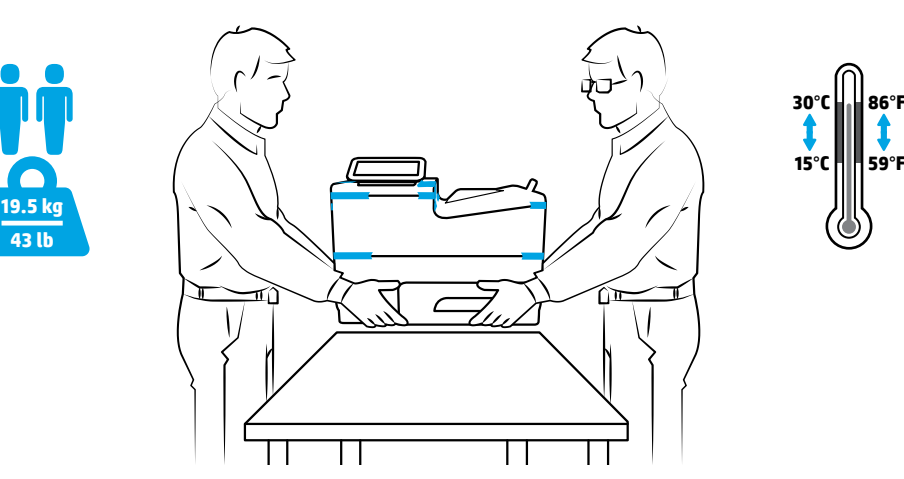

- **EN** Place printer in sturdy, well-ventilated, dust-free area, away from direct sunlight. Keep printer level to avoid cartridge leakage. Printer and ambient temperature should be 15°-30° C (59°-86° F).
- **FR** Placez votre imprimante sur un endroit solide, correctement ventilé, non exposé à la poussière et non directement exposé aux rayons du soleil. Maintenez votre imprimante à l'horizontal pour éviter toute fuite de cartouche. La température ambiante et la température de l'imprimante doivent être comprises entre 15 et 30°C.
- **DE** Stellen Sie den Drucker auf einer stabilen Fläche in einem gut belüfteten, staubfreien Bereich ohne direkte Sonneneinstrahlung auf. Der Drucker muss waagrecht stehen, damit die Patronen nicht auslaufen. Die Temperatur des Druckers und der Umgebung sollte zwischen 15 und 30 °C liegen.
- **IT** Collocare la stampante in una posizione solida, ben ventilata e priva di polvere, lontana dalla luce diretta del sole. Mantenere la stampante in piano onde evitare perdite della cartuccia. La temperatura ambiente e della stampante dovrebbe essere compresa tra 15 °C e 30 °C (59 °F e 86 °F).
- **ES** Coloque la impresora en una ubicación estable, bien ventilada, libre de polvo y lejos de la luz directa del sol. Mantenga la impresora a nivel para evitar que el cartucho gotee. La temperatura ambiente y de la impresora debe estar entre 15º y 30<sup>°</sup> C (59<sup>°</sup>-86<sup>°</sup> F).
- **BG** Поставете принтера на стабилно място, в добре вентилирана среда без прах, далеч от слънчева светлина. Дръжте принтера в хоризонтално положение, за да избегнете протичане на касетите. Околната температура и тази на принтера трябва да са в диапазона 15<sup>0</sup>–30<sup>o</sup>C (59<sup>0</sup>–86<sup>o</sup>F).
- **CA** Col·loqueu la impressora en un lloc estable, ben ventilat i sense pols, on no rebi la llum del sol directa. Mantingueu la impressora anivellada per evitar que els cartutxos degotegin. La temperatura ambient i de la impressora ha d'estar entre 15-30⁰C.
- **HR** Pisač postavite na čvrstu površinu do koje ne dopire izravno Sunčevo svjetlo, u dobro prozračenom prostoru bez prašine. Pisač držite na ravnom da biste spriječili curenje spremnika. Temperatura pisača i prostorije trebaju biti između 15 ⁰C i 30 °C (između 59 °F i 86 °F).
- **CS** Tiskárnu umístěte na stabilní, dobře větrané a bezprašné místo mimo dosah přímého slunečního světla. Úroveň tiskárny udržujte tak, abyste se vyvarovali úniku barvy z kazety. Teplota tiskárny a okolní teplota by měly být v rozmezí 15–30 ⁰C  $(59-86)$ <sup>o</sup>F).
- **DA** Printeren skal stilles på et robust underlag, i velventilerede, støvfri omgivelser og ikke i direkte sollys. Printeren skal stå på en jævn overflade, så der ikke lækker blæk. Temperaturen i printeren og omgivelserne skal være mellem 15<sup>0</sup> og 30<sup>0</sup> C (59⁰ og 86⁰ F).
- NL Plaats de printer op een stevige, goed geventileerde, stofvrije plek, niet in direct zonlicht. Zorg dat de printer horizontaal staat, dit om lekkage van het inktpatroon te voorkomen. De temperatuur van de printer en de omgeving moet 15º-30º C zijn.
- **FI** Aseta tulostin tukevalle, hyvin ilmastoidulle ja pölyttömällä alueelle, johon ei paista suora auringonvalo. Pidä tulostin vaakatasossa, jotta mustekasetit eivät pääse vuotamaan. Tulostimen ja sen ympäristön lämpötilan tulee olla 15–30⁰ C (59–86⁰ F).
- **EL** Τοποθετήστε τον εκτυπωτή σε ένα σταθερό σημείο, σε καλά αεριζόμενο χώρο χωρίς σκόνη και μακριά από το άμεσο ηλιακό φως. Φροντίστε να μην γέρνει ο εκτυπωτής για να αποφευχθεί η διαρροή μελάνης από τα δοχεία. Η θερμοκρασία του εκτυπωτή και η θερμοκρασία περιβάλλοντος πρέπει να είναι 15⁰–30⁰ C (59⁰–86⁰ F).
- **HU** A nyomtatót stabil, jól szellőző, pormentes helyen állítsa fel, és ne tegye ki közvetlen napfénynek. Tartsa a nyomtatót vízszintesen a patronok szivárgásának elkerülése érdekében. A nyomtató hőmérsékletének és a környezeti hőmérsékletnek 15–30 °C között kell lennie.
- **KK** Принтерді берік, жақсы желдетілетін, шаң жоқ, күн сәулесі түспейтін аймаққа қойыңыз. Картридждің ағып кетуін алдын алу үшін принтерді бір деңгейде ұстаңыз. Принтер мен қоршаған ортаның температурасы 15°-30° С (59⁰-86⁰ F) аралығында болуы қажет.
- **ET** Asetage printer tugevale, hästi ventileeritud tolmuvabale alale ja eemale otsese päikesevalguse eest. Hoidke printerit loodis, et vältida kasseti lekkeid. Printeri ja ümbritseva õhu temperatuur peaks olema 15-30 °C (59-86 °F).
- **LV** Novietojiet printeri stabilā vietā, kur ir laba ventilācija, nav putekļu un tiešas saules gaismas iedarbības. Glabājiet printeri horizontāli, lai nepieļautu kasetņu noplūdi. Nepieciešamā printera un vides temperatūra: 15–30 °C (59–86 °F).
- **LT** Spausdintuvą pastatykite ant tvirto paviršiaus gerai ventiliuojamoje ir švarioje vietoje, esančioje atokiau nuo tiesioginių saulės spindulių. Spausdintuvas turi stovėti tiesiai, kad iš kasečių neišbėgtų rašalo. Spausdintuvo ir aplinkos temperatūra turi būti 15-30 °C (59-86 °F).
- **NO** Plasser skriveren i et solid, godt ventilert og støvfritt område, borte fra direkte sollys. Sørg for at skriveren står på en plan flate, for å unngå lekkasje fra blekkpatroner. Temperatur for skriver og omliggende område bør være 15º-30º C (59º-86º F).
- **PL** Ustaw drukarkę w bezpiecznym, dobrze wentylowanym miejscu pozbawionym kurzu i pyłu, z dala od bezpośredniego światła słonecznego. Drukarkę należy ustawić na równym, poziomym podłożu, aby nie dopuścić do wycieków tuszu z pojemników. Temperatura drukarki i otoczenia powinna mieścić się w przedziale 15⁰–30⁰C (59⁰–86⁰F).
- **PT** Coloque a impressora em uma área livre de poeira, bem ventilada e firme, longe de luz solar direta. Mantenha a impressora nivelada para evitar vazamento do cartucho. A temperatura da impressora e ambiente deve ser 15-30 °C (59-86 °F).
- **RO** Puneţi imprimanta pe un suport rigid, într-o zonă bine ventilată şi fără praf, departe de lumina directă a soarelui. Ţineţi imprimanta în poziţie orizontală, pentru a evita scurgerile din cartuşe. Temperatura imprimantei şi temperatura ambiantă trebuie să fie de 15<sup>o</sup>-30<sup>o</sup> C (59<sup>o</sup>-86<sup>o</sup> F).
- **RU** Для установки устройства выберите хорошо проветриваемое непыльное место, не допускающее попадания прямых солнечных лучей. Не наклоняйте принтер, чтобы не допустить утечки картриджей. Температура принтера и окружающей среды должна оставаться в пределах 15-30 °С.
- **SL** Tiskalnik postavite na trdno površino v okolju, ki je dobro zračeno, brez prahu in ni izpostavljeno neposredni sončni svetlobi. Površina naj bo ravna, da preprečite puščanje kartuše. Temperatura tiskalnika in okolja naj bo med 15 in 30° C (59 do 86° F).
- **SK** Tlačiareň umiestnite na pevnú podložku na dobre vetranom a neprašnom mieste, mimo priameho slnečného žiarenia. Tlačiareň postavte vodorovne, aby sa zabránilo úniku materiálu z kaziet. Teplota tlačiarne a okolitého prostredia by mala byť 15 °C – 30 °C (59 °F – 86 °F).
- **SR** Postavite štampač na stabilno, dobro provetreno mesto bez prašine i ne izlažite ga direktnoj sunčevoj svetlosti. Štampač treba da stoji ravno da ne bi došlo do curenja kertridža. Temperatura štampača i okruženja treba da bude 15⁰-30⁰ C (59⁰-86⁰ F).
- **SV** Placera skrivaren på en stabil och dammfri plats med bra ventilation och bortom direkt solljus. Låt skrivaren stå plant för att undvika läckage från bläckpatroner. Skrivaren och dess omgivande temperatur bör ligga på omkring 15–30°C (59–86°F).
- **TR** Yazıcıyı doğrudan güneş ışığından uzak, sağlam, iyi havalandırılan ve tozsuz bir alana yerleştirin. Kartuş sızıntısını önlemek için yazıcıyı dengede tutun. Yazıcı ve ortam sıcaklığı 15º-30º C (59º-86º F) arasında olmalıdır.
- **UK** Установіть принтер на стійкій поверхні у добре провітрюваному й незапиленому місці, захищеному від потрапляння прямих сонячних променів. Принтер повинен знаходитися у горизонтальному положенні, щоб уникнути протікання картриджів. Температура принтера та робоча температура не повинна перевищувати 15–30 °С (59–86 °F).

**AR** ضع الطابعة في ماكن ثابت جيد التهوية بعيد عن أشعة الشمس المباشرة. حافظ على استواء الطابعة لمنع تسرب الخرطوشات. يجب أن تكون درجات الحرارة للطابعة ومحيطها 15-30 درجة مئوية (59-86 درجة فهرنهايت).

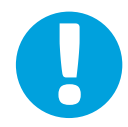

- **EN** NOTICE: Make sure printer is in final location before you proceed. Transporting or shipping printer after you have removed tape and installed cartridges might damage printer.
- **FR REMARQUE :** Soyez sûr que votre imprimante est à sa place définitive avant de continuer. La déplacer ou la transporter après avoir retiré la bande et installé les cartouches pourrait l'endommager.
- **DE HINWEIS:** Führen Sie die folgenden Schritte nur aus, wenn der Drucker sich am endgültigen Aufstellort befindet. Wenn Sie den Drucker transportieren oder versenden, nachdem das Klebeband entfernt und die Patronen eingesetzt wurden, kann dies zu Schäden am Drucker führen.
- **IT AVVISO:** assicurarsi che la stampante sia collocata nella posizione definitiva prima di continuare. Il trasporto o la spedizione della stampante dopo aver rimosso il nastro e aver installato le cartucce potrebbe causare danni alla stampante.
- **ES AVISO:** Asegúrese de que la impresora está en su ubicación definitiva antes de continuar. Transportar o enviar la impresora después de retirar la cinta e instalar los cartuchos puede dañarla.
- **BG ЗАБЕЛЕЖКА:** Уверете се, че принтерът е във финалното местоположение, преди да продължите. Транспортирането или пренасянето на принтера, след като сте премахнали лентата и инсталираните касети, може да доведе до повреда на принтера.
- **CA AVÍS:** Assegureu-vos que heu col·locat la impressora en la posició final abans de continuar. És possible que la impressora es faci malbé si la transporteu o l'envieu per missatgeria després d'haver tret la cinta i d'haver instal·lat els cartutxos.
- **HR NAPOMENA:** provjerite je li pisač na konačnoj lokaciji prije no što nastavite. Transport i prenošenje pisača nakon uklanjanja trake i umetanja spremnika mogu oštetiti pisač.
- **CS POZNÁMKA:** Před pokračováním se ujistěte, že je tiskárna ve svém konečném umístění. Přeprava nebo přemísťování tiskárny po odstranění pásky a instalaci kazet může tiskárnu poškodit.
- **BEMÆRK:** Sørg for, at printeren står på den endelige placering, før du fortsætter. Printeren kan tage skade, hvis den transporteres eller forsendes, efter tapen er fjernet, og patronerne er sat i.
- **NL LET OP:** Zorg dat de printer zich in de definitieve positie bevindt voor u verder gaat. Het transporteren of verzenden van de printer nadat het tape is verwijderd en de patronen geïnstalleerd zijn, kan de printer beschadigen.
- **FI HUOMAUTUS:** Tarkista ennen jatkamista, että tulostin on lopullisessa sijainnissaan. Tulostimen kuljettaminen tai lähettäminen sen jälkeen, kun pakkausteipit on poistettu ja mustekasetit asennettu, saattaa vahingoittaa tulostinta.
- **EL ΣΗΜΕΙΩΣΗ:** Πριν συνεχίσετε, βεβαιωθείτε ότι ο εκτυπωτής είναι στην τελική του θέση. Η μεταφορά ή η αποστολή του εκτυπωτή μετά την αφαίρεση της ταινίας και την εγκατάσταση των δοχείων μελάνης μπορεί να προκαλέσει βλάβη στον εκτυπωτή.
- **HU MEGJEGYZÉS:** Mielőtt folytatná, bizonyosodjon meg róla, hogy a nyomtatót a végleges helyére helyezte. A ragasztószalag eltávolítása és a patronok behelyezése után történő szállítás károsíthatja a nyomtatót.

**KK ЕСКЕРТПЕ:** Әрекетті жалғастырудың алдында принтер соңғы орында екенін тексеріңіз. Таспаны алып тастағаннан және картридждерді орнатқаннан кейін принтерді тасымалдау немесе жүктеу принтерді зақымдауы мүмкін.

ик **ПРИМІТКА.** Перед початком роботи потрібно встановити принтер в остаточному місці. Транспортування або перевезення принтера після видалення плівки та встановлення картриджа може зашкодити принтеру. **TR UYARI:** Devam etmeden önce yazıcının son konumunda olduğundan emin olun. Bandı çıkardıktan ve kartuşları taktıktan sonra yazıcının nakledilmesi veya gönderilmesi, yazıcıya zarar verebilir. **SV MEDDELANDE:** Kontrollera att skrivaren är på sin slutgiltiga plats innan du fortsätter. Det kan hända att skrivaren skadas om den transporteras eller levereras efter att du har tagit bort tejp och installerat bläckpatroner. **SR OBAVEŠTENJE:** Uverite se da je štampač postavljen na konačnu lokaciju pre nego što nastavite. Prenos ili transport štampača pošto uklonite traku i instalirate kertridže može da ošteti štampač. **SK UPOZORNENIE:** Pokračujte, až keď bude tlačiareň na zamýšľanom mieste. Počas prenosu a prevozu tlačiarne po odstránení pásky a inštalácií kaziet sa môže tlačiareň poškodiť. **SL OPOMBA:** preden nadaljujete, naj bo tiskalnik na mestu, na katerem bo stal ves čas. Če tiskalnik prenašate ali pošiljate po tem, ko odstranite trak in namestite kartuše, lahko pride do njegove poškodbe. **RU ПРИМЕЧАНИЕ.** Все дальнейшие действия следует проводить после размещения принтера в итоговом месте установки. Транспортировка принтера после снятия пленки может привести к его повреждению. **RO NOTĂ:** Asiguraţi-vă că imprimanta este în poziţia finală înainte de a continua. Transportul sau expedierea imprimantei după ce aţi scos banda şi aţi instalat cartuşele pot deteriora imprimanta. **PT AVISO:** Verifique se a impressora está em seu local definitivo antes de continuar. O transporte ou a remessa da impressora após você ter removido a fita e instalado os cartuchos poderá danificar a impressora. **PL UWAGA:** Przed kontynuowaniem upewnij się, że drukarka znajduje się w swoim ostatecznym położeniu. Przenoszenie lub transportowanie drukarki po usunięciu taśmy i zainstalowaniu pojemników z tuszem mogłoby spowodować uszkodzenie drukarki. NO **MERK:** Sørg for at skriveren står hvor den skal bli værende før du fortsetter. Transport eller sending av skriveren etter at du har fjernet teipen og installert blekkpatronene kan skade skriveren. **LT PERSPĖJIMAS:** prieš tęsdami įsitikinkite, kad spausdintuvą padėjote ten, kur jis stovės visą laiką. Gabendami ar siųsdami spausdintuvą, kai nuėmėte plėvelę ir įdėjote kasetes, galite jį pažeisti. **LV PAZIŅOJUMS:** pirms turpināt, pārliecinieties, ka printeris atrodas galīgajā atrašanās vietā. Printeri var sabojāt, ja tas tiek transportēts vai pārvadāts pēc lentes noņemšanas un kasetņu uzstādīšanas. **ET MÄRKUS!** Enne jätkamist veenduge, et printer on lõplikus asukohas. Printeri vedamine või tarnimine pärast teibi eemaldamist ja kassettide paigaldamist võib printerit kahjustada.

**AR تنبيه:** تحقق من أن الطابعة موجودة في ماكنها النهائي قبل المتابعة. قد يؤدي نقل أو شحن الطابعة بعد إزالة األشرطة الالصقة وتثبيت الخرطوشات إلى إلحاق الضرر بالطابعة.

4

옮

 $\frac{1}{\sqrt{2}}$ 

霱

÷

<u>in</u>

 $\textcolor{red}{\blacksquare}$ 

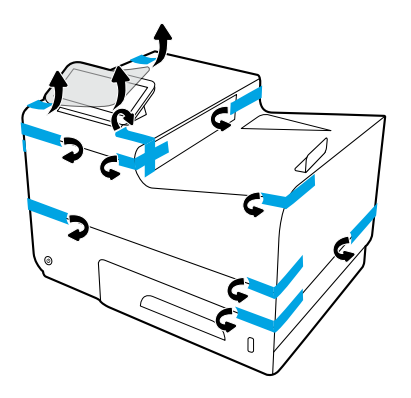

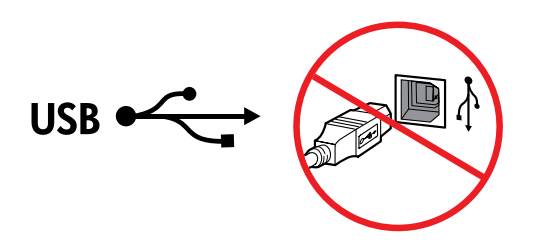

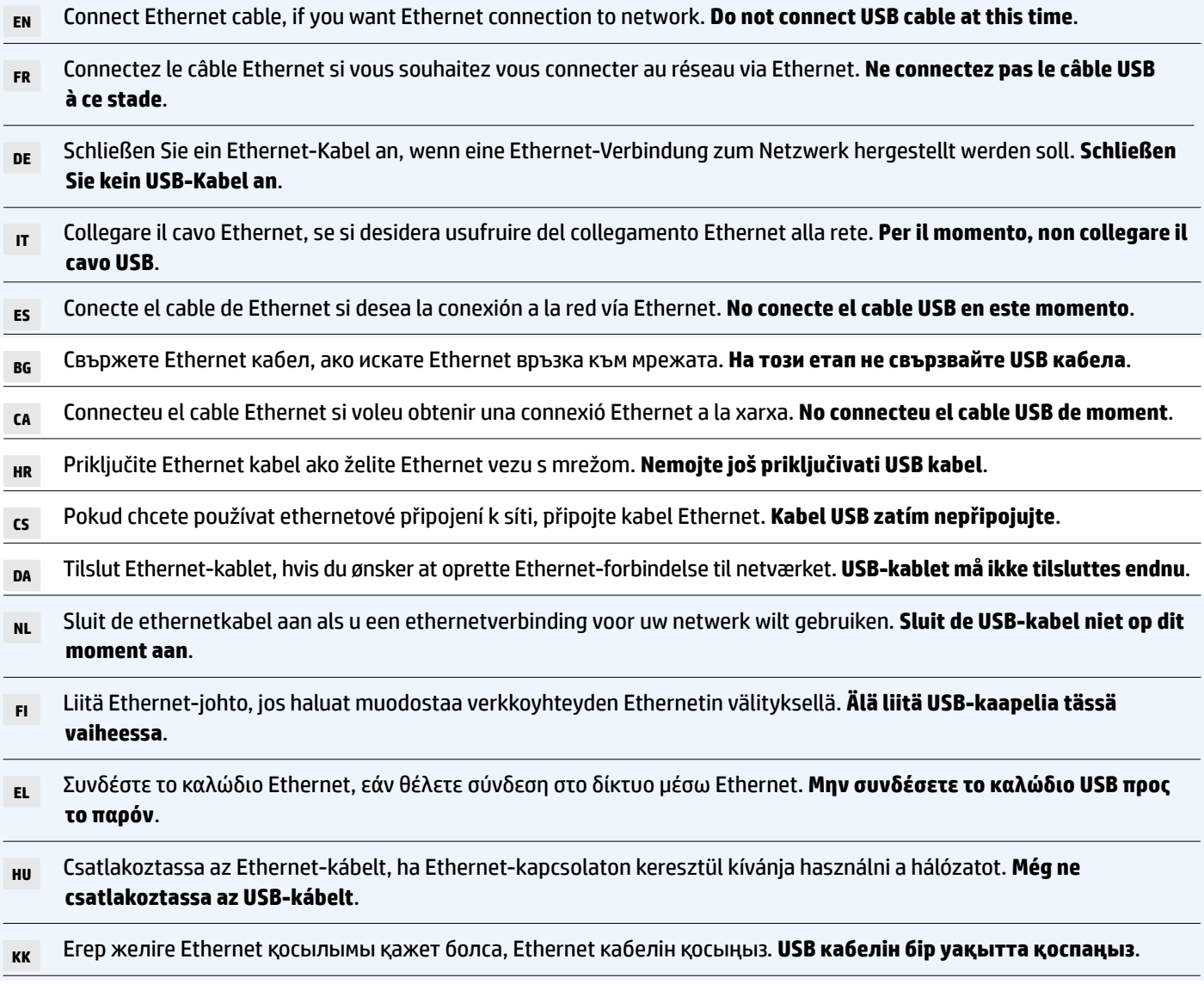

- **ET** Ühendage etherneti kaabel, kui soovite võrguks etherneti ühendust. **Ärge ühendage veel USB-kaablit**.
- **LV** Ja vēlaties izveidot Ethernet savienojumu ar tīklu, pievienojiet Ethernet kabeli. **Šajā brīdī nepievienojiet USB kabeli**.
- **LT** Prijunkite eterneto kabelį, jei norite prijungti spausdintuvą prie eterneto tinklo. **Kol kas neprijunkite USB kabelio**.
- **NO** Koble til Ethernet-kabelen hvis du vil ha Ethernet-tilkobling til nettverket. **Ikke koble til USB-kabelen på dette tidspunktet**.
- **PL** Podłącz kabel Ethernet, jeśli chcesz wykorzystać połączenie Ethernet do łączenia w sieć. **Nie podłączajteraz kabla USB**.
- **PT** Conecte o cabo Ethernet, se quiser uma conexão Ethernet com a rede. **Não conecte o cabo USB neste momento**.

**RO** Conectaţi cablul Ethernet, dacă doriţi o conexiune Ethernet la reţea. **Nu conectaţi cablul USB în acest moment**.

- **RU** Если вы планируете использовать сетевое соединение по Ethernet, подключите кабель Ethernet к устройству. **Не подключайте кабель USB на данном этапе**.
- **SL** Če potrebujete ethernetno povezavo z omrežjem, priključite ethernetni kabel. **Za zdaj še ne priključujte kabla USB**.
- **SK** Pripojte ethernetový kábel, ak máte záujem o ethernetové pripojenie k sieti. **Kábel USB teraz nepripájajte**.

**SR** Povežite Ethernet kabl ako želite Ethernet vezu sa mrežom. **Za sada nemojte povezivati USB kabl**.

- **SV** Anslut Ethernet-kabeln om du vill ha en Ethernet-anslutning till nätverket. **Undvik att ansluta en USB-kabel i det här läget**.
- **TR** Ağa Ethernet ile bağlanmak istiyorsanız Ethernet kablosunu bağlayın. **Şu anda USB kablosunu bağlamayın**.
- **UK** Під'єднайте кабель Ethernet, якщо ви хочете встановити підключення Ethernet до мережі. **Не під'єднуйте кабель USB у цей момент**.

**AR** صل كبل الـ Ethernet إن أردت االتصال بالشبكة عبر Ethernet. **ال تقم بتوصيل كبل USB هذه المرة**.

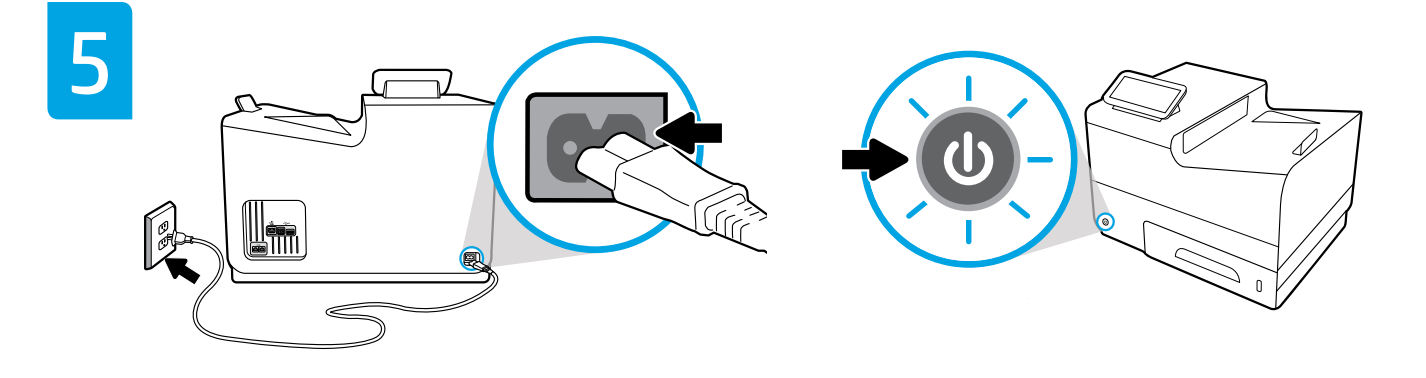

**EN** Connect power cord to ac outlet. Turn on printer.

 **NOTICE:** Power source should match voltage rating on printer label, either 100-240 Vac or 200-240 Vac and 50/60 Hz. Only use power cord that came with printer.

**FR** Branchez le cordon d'alimentation à la prise secteur. Mettez l'imprimante sous tension.

**REMARQUE :** La source d'alimentation doit être conforme à la tension nominale indiquée sur l'étiquette de l'imprimante (100-240 V c.a. ou 200-240 V c.a., et 50/60 Hz). N'utilisez pas d'autre cordon d'alimentation que celui livré avec l'imprimante.

**DE** Schließen Sie den Netzstecker an eine Netzsteckdose an. Schalten Sie den Drucker ein.

 **HINWEIS:** Die Stromquelle muss den Spannungsangaben auf dem Druckeretikett entsprechen, entweder 100 – 240 V oder 200 – 240 V Wechselstrom bei 50/60 Hz. Verwenden Sie ausschließlich das mit dem Drucker gelieferte Netzkabel.

**IT** Collegare il cavo di alimentazione alla presa CA. Accendere la stampante.

**AVVISO:** l'alimentazione dovrebbe corrispondere alla tensione nominale indicata sull'etichetta della stampante, vale a dire 100-240 VCA o 200-240 VCA e 50/60 Hz. Utilizzare esclusivamente il cavo di alimentazione fornito con la stampante.

**ES** Conecte el cable de alimentación a la toma eléctrica de CA. Encienda la impresora.

 **AVISO:** La fuente de administración debe coincidir con la tensión nominal de la etiqueta de la impresora, bien 100-240 V CA o 200-240 V CA y 50/60 Hz. Utilice solo el cable de alimentación suministrado con la impresora.

**BG** Свържете захранващия кабел към електрически контакт. Включете принтера.

 **ЗАБЕЛЕЖКА:** Източникът на захранване трябва да съвпада с параметрите за напрежение на етикета на принтера – 100–240 Vac или 200–240 Vac и 50/60 Hz. Използвайте само захранващия кабел, предоставен с принтера.

**CA** Connecteu el cable d'alimentació a la presa de terra. Enceneu la impressora.

 **AVÍS:** La font d'alimentació ha de coincidir amb la tensió nominal que s'indica a l'etiqueta de la impressora, tant si és de 100-240 V CA com de 200-240 V CA i 50/60 Hz. Utilitzeu només el cable d'alimentació proporcionat amb la impressora.

**HR** Kabel za napajanje priključite u utičnicu. Uključite pisač.

 **OBAVIJEST:** izvor napajanja treba odgovarati naponu na naljepnici pisača od 100 do 240 V izmjeničnog napona ili od 200 do 240 V izmjeničnog napona pri 50/60 Hz. Koristite samo kabel za napajanje koji ste dobili uz ovaj pisač.

**CS** Zapojte napájecí kabel do zásuvky střídavého proudu. Zapněte tiskárnu.

 **POZNÁMKA:** Zdroj napájení by měl odpovídat jmenovitému napětí uvedenému na štítku tiskárny, buď 100–240 V nebo 200–240 V při frekvenci 50/60 Hz. Používejte pouze napájecí kabel, který jste dostali společně s tiskárnou.

**DA** Sæt el-ledningen i stikkontakten. Tænd for printeren.

 **BEMÆRK:** Strømforsyningen skal svare til spændingsnormeringen på printermærket, enten 100-240 VAC eller 200-240 VAC og 50/60 Hz. Der må kun anvendes de el-ledninger, der fulgte med printeren.

**PL** Podłącz przewód zasilający do gniazdka elektrycznego. Włącz drukarkę. **NO** Koble strømledningen til støpselet. Slå på skriveren.  **MERKNAD:** Strømkilden bør matche spenningsklassifiseringen på skriverens etikett, enten 100-240 V AC eller 200-240 V AC og 50/60 Hz. Bruk kun strømkabelen som fulgte med skriveren. **LT** Įkiškite maitinimo laidą į kištukinį lizdą. Įjunkite spausdintuvą.  **PERSPĖJIMAS:** maitinimo šaltinio įtampa turi atitikti ant spausdintuvo etiketės nurodytą įtampą, t.y. 100–240 Vac arba 200–240 Vac ir 50 / 60 Hz. Naudokite tik su spausdintuvu pateiktą maitinimo laidą. **LV** Pievienojiet strāvas vadu maiņstrāvas kontaktligzdai Ieslēdziet printeri.  **PAZIŅOJUMS:** strāvas avotam ir jāatbilst nominālajam spriegumam, kas ir norādīts uz printera uzlīmes (100–240 V maiņstrāva vai 200–240 V maiņstrāva un 50/60 Hz). Izmantojiet tikai printera komplektā iekļauto strāvas vadu. **ET** Ühendage toitejuhe vahelduvvoolu pistikusse. Lülitage printer sisse. **MÄRKUS!** Toiteallikas peaks vastama printeri sildil märgitud nimipingega 100-240 V AC või 200-240 V AC ja 50/60 Hz. Kasutage ainult printeriga kaasasolevat toitejuhet. **KK** Қуат сымын айнымалы ток розеткасына қосыңыз. Принтерді қосыңыз.  **ЕСКЕРТПЕ:** Қуат көзі принтер жапсырмасындағы номиналды кернеуіне сәйкес болуы қажет: 100-240 В айнымалы ток немесе 200-240 В айнымалы ток және 50/60 Гц. Принтермен бірге берілетін қуат сымын ғана пайдаланыңыз. **HU** Csatlakoztassa a tápkábelt a váltóáramú aljzathoz. Kapcsolja be a nyomtatót.  **MEGJEGYZÉS:** A tápforrásnak egyeznie kell a nyomtató címkéjén feltüntetett feszültségbesorolással, 100–240 V~ vagy 200–240 V~ feszültség és 50/60 Hz-es hálózati frekvencia szükséges. Kizárólag a nyomtató dobozában található tápkábelt használja. **EL** Συνδέστε το καλώδιο τροφοδοσίας σε μια πρίζα AC. Ενεργοποιήστε τον εκτυπωτή.  **ΣΗΜΕΙΩΣΗ:** Η πηγή τροφοδοσίας πρέπει να έχει ονομαστική τιμή τάσης αντίστοιχη με αυτήν που αναφέρεται στην ετικέτα του εκτυπωτή, δηλ. 100–240 Vac ή 200–240 Vac και 50/60 Hz. Να χρησιμοποιείτε μόνο το καλώδιο τροφοδοσίας που παρέχεται με τον εκτυπωτή. **FI** Kytke virtajohto pistorasiaan. Käynnistä tulostin.  **HUOMAUTUS:** Virtalähteen jännitteen on oltava sama kuin tulostimen merkinnässä, joko 100–240 V tai 200–240 V ja 50/60 Hz. Käytä vain tulostimen mukana toimitettua virtajohtoa. **NL** Steek het netsnoer in een stopcontact. Schakel de printer in.  **LET OP:** De stroomtoevoer moet overeenkomen met de nominale spanning op het printeretiket, ofwel 100-240 V of 200-240 V en 50/60 Hz. Gebruik alleen het bij de printer geleverde netsnoer.

 **UWAGA:** Źródło zasilania powinno być zgodne z wartościami znamionowymi podanymi na etykiecie drukarki, tj. 100–240 V AC lub 200–240 V AC, 50/60 Hz. Używać tylko przewodu zasilającego dołączonego do drukarki.

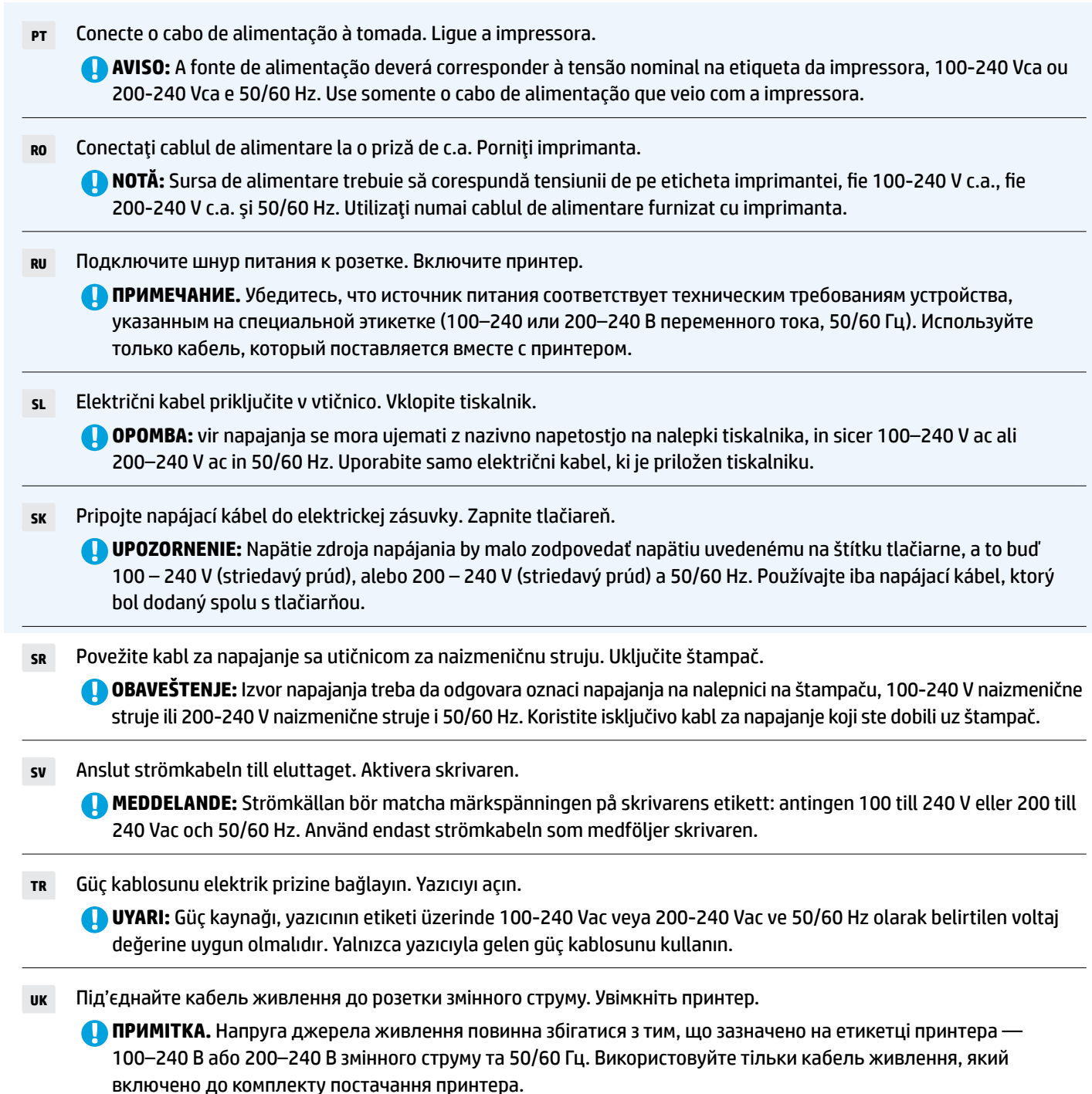

**AR** صل كبل الطاقة بمأخذ التيار المتناوب. شغل الطابعة.

**تنبيه:** يجب أن يطابق مصدر الطاقة َ تصنيف الفولتية المشار إليه في ملصق الطابعة، أي 240-100 فولت تيار متناوب أو 240-200 فولت تيار متناوب و 60/50 هرتز. لا تستخدم سوى كبل الطاقة الذي أرفق بالطابعة.

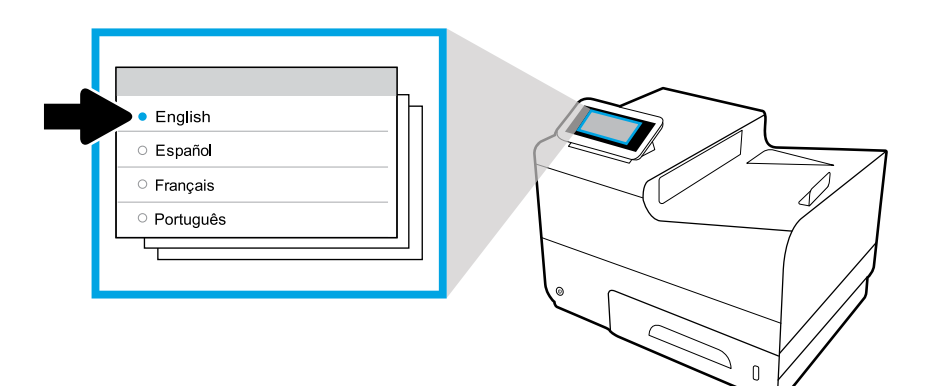

- **EN** Select language on display, then follow onscreen instructions.
- **FR** Choisissez votre langue à l'affichage, puis suivez les instructions figurant à l'écran.
- **DE** Wählen Sie auf dem Display Ihre Sprache aus und befolgen Sie dann die angezeigten Anweisungen.
- **IT** Selezionare la lingua sul display, quindi seguire le istruzioni visualizzate.
- **ES** Seleccione el idioma en la pantalla, luego siga las instrucciones en la misma.
- **BG** Изберете език на дисплея, след това изпълнете инструкциите на екрана.
- **CA** Seleccioneu l'idioma que desitgeu i seguiu les instruccions de la pantalla.
- **HR** Na zaslonu odaberite jezik, a zatim slijedite upute na zaslonu.
- **CS** Na displeji vyberte jazyk a postupujte podle pokynů na obrazovce.
- **DA** Vælg sprog via displayet, og følg vejledningen.
- **NL** Selecteer de taal op het scherm en volg de instructies.
- **FI** Valitse näytön kieli ja noudata sitten näytön ohjeita.
- **EL** Επιλέξτε γλώσσα και ακολουθήστε τις οδηγίες που εμφανίζονται στην οθόνη.
- **HU** Válassza ki a nyelvet a képernyőn, majd kövesse képernyőn megjelenő utasításokat.
- **KK** Дисплейде тілді таңдап, экрандық нұсқауларды орындаңыз.
- **ET** Valige ekraanil keel ja seejärel järgige ekraanil kuvatavaid juhiseid.
- **LV** Atlasiet displejā valodu, pēc tam izpildiet ekrānā redzamās norādes.
- **LT** Ekranėlyje pasirinkite kalbą ir vadovaukitės tolesniais nurodymais.
- **NO** Velg språk på skjermen, og følg deretter instruksjonene.
- **PL** Wybierz język na wyświetlaczu, a następnie postępuj zgodnie z wyświetlanymi instrukcjami.
- **PT** Selecione o idioma no visor e siga as instruções apresentadas na tela.
- **RO** Selectaţi limba pe afişaj, apoi urmaţi instrucţiunile de pe ecran.
- **RU** Выберите язык интерфейса и следуйте инструкциям на экране.
- **SL** Na zaslonu izberite jezik, nato pa upoštevajte zaslonska navodila.
- **SK** Na displeji vyberte jazyk a postupujte podľa pokynov na obrazovke.
- **SR** Na ekranu izaberite jezik, a zatim pratite uputstva na ekranu.
- **SV** Välj språk på skärmen och följ sedan anvisningarna.
- **TR** Ekranda dil seçip yönergeleri izleyin.
- **UK** Виберіть мову і дотримуйтеся вказівок на екрані.

**AR** اختر اللغة عبر الشاشة ثم اتبع اإلرشادات الظاهرة عليها.

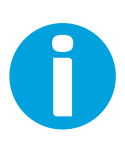

- **EN IMPORTANT:** Cartridges take about 20 minutes to initialize after insertion. Initialization ensures the best print quality, speed, and reliability.
- **FR IMPORTANT :** Les cartouches mettent environ 20 minutes à être initialisées après leur insertion. L'initialisation garantit les meilleurs niveaux de qualité, de vitesse et de fiabilité d'impression.
- **DE** WICHTIG: Nachdem die Patronen eingesetzt wurden, dauert die Initialisierung ungefähr 20 Minuten. Die Initialisierung stellt eine optimale Druckqualität, Geschwindigkeit und Zuverlässigkeit sicher.
- **IMPORTANTE:** l'inizializzazione delle cartucce dopo l'inserimento richiede circa 20 minuti. L'inizializzazione garantisce livelli ottimali di velocità, affidabilità e qualità di stampa.
- **ES IMPORTANTE:** Los cartuchos necesitarán unos 20 minutos para inicializarse después de su inserción. La inicialización garantiza la mejor calidad de impresión, velocidad y fiabilidad.
- **BG ВАЖНО:** Отнема около 20 минути касетите да се инициализират след поставяне. Инициализирането гарантира най-доброто качество на печат, скорост и надеждност.
- **CA IMPORTANT:** Cal esperar 20 minuts perquè els cartutxos es puguin inicialitzar després d'inserir-los. La inicialització garanteix la millor qualitat d'impressió, velocitat i fiabilitat.
- **HR VAŽNO:** spremnicima treba približno 20 minuta da se inicijaliziraju nakon umetanja. Inicijalizacija jamči najbolju kvalitetu ispisa, brzinu i pouzdanost.
- **CS DŮLEŽITÉ:** Inicializace kazet po jejich vložení zabere přibližně 20 minut. Inicializace zaručuje nejlepší možnou kvalitu, rychlost a spolehlivost tisku.
- **DA VIGTIGT:** Initialiseringen af patroner efter isætning tager ca. 20 minutter. Initialiseringen sikrer den bedst mulige udskriftskvalitet, -hastighed og -driftssikkerhed.
- **NL BELANGRIJK:** Na het installeren van de inktpatronen duurt het ongeveer 20 minuten voor ze zijn geïnitialiseerd. Het initialiseren zorgt voor de beste printkwaliteit, snelheid en betrouwbaarheid.
- **FI TÄRKEÄÄ:** Kasettien alustaminen kestää noin 20 minuuttia niiden asentamisen jälkeen. Alustaminen takaa parhaan tulostuslaadun, tulostusnopeuden ja tulostuksen luotettavuuden.
- **EL ΣΗΜΑΝΤΙΚΟ:** Ο χρόνος προετοιμασίας των δοχείων μελάνης μετά την τοποθέτησή τους είναι περίπου 20 λεπτά. Η διαδικασία προετοιμασίας διασφαλίζει βέλτιστη ποιότητα, ταχύτητα και αξιοπιστία εκτύπωσης.
- **HU FONTOS:** A patronok behelyezése után körülbelül 20 percet vesz igénybe az inicializálásuk. Az inicializálás biztosítja a legjobb nyomtatási minőséget, sebességet és megbízhatóságot.
- кк **МАҢЫЗДЫ:** Картридждерді кірістіргеннен кейін реттеу үшін шамамен 20 минут алады. Реттеу үздік басып шығару сапасын, жылдамдықты және сенімдікті қамтамасыз етеді.
- **ET OLULINE!** Pärast lassettide sisestamist kulub nende lähtestamiseks umbes 20 minutit. Lähtestamine tagab parima prindikvaliteedi, -kiiruse ja töökindluse.
- **LV SVARĪGI:** pēc ievietošanas kasetnēm ir nepieciešamas apmēram 20 minūtes inicializācijai. Inicializācija nodrošina vislabāko drukas kvalitāti, ātrumu un uzticamību.
- **LT SVARBU:** įstatytos kasetės paruošiamos darbui maždaug per 20 minučių. Kasečių paruošimo darbui procedūra užtikrina geriausią spausdinimo kokybę, spartą ir patikimumą.
- **NO VIKTIG:** Det tar omtrent 20 minutter å initialisere blekkpatroner etter innsetting. Initialiseringen sørger for best mulig utskriftskvalitet, hastighet og pålitelighet.
- **PL WAŻNE:** Inicjalizacja pojemników z tuszem trwa około 20 minut (od ich włożenia). Inicjalizacja zapewnia najlepszą jakość, prędkość i niezawodność drukowania.
- **PT IMPORTANTE:** Os cartuchos levam cerca de 20 minutos para inicializar após a inserção. A inicialização garante a melhor qualidade de impressão, velocidade e confiabilidade.
- **RO IMPORTANT:** Iniţializarea cartuşelor durează aproximativ 20 de minute după ce au fost introduse. Iniţializarea asigură cea mai bună calitate, viteză şi fiabilitate.
- **RU ВАЖНОЕ ЗАМЕЧАНИЕ.** Инициализация картриджей после установки может занять до 20 минут. Она необходима для настройки оптимальной скорости, качества и надежности печати.
- **SL POMEMBNO:** inicializacija kartuš po vstavljanju traja približno 20 minut. Inicializacija zagotavlja najboljšo kakovost, hitrost in zanesljivost tiskanja.
- **SK DÔLEŽITÉ:** Inicializácia kaziet po vložení trvá približne 20 minút. Inicializácia zabezpečuje najvyššiu kvalitu, rýchlosť a spoľahlivosť tlače.
- **SR VAŽNO:** Nakon ubacivanja, potrebno je oko 20 minuta dok kertridži ne budu spremni za rad. Ta priprema osigurava najbolji kvalitet, brzinu i pouzdanost štampe.
- **SV VIKTIGT!** Det tar cirka 20 minuter att initiera bläckpatronerna när de har infogats. Vid initieringen kontrolleras tillförlitligheten och att bästa utskriftskvalitet och hastighet används.
- **TR ÖNEMLİ:** Kartuşların takıldıktan sonra başlatılması yaklaşık 20 dakika sürmektedir. Başlatma işlemi, en iyi baskı kalitesi, hızı ve güvenilirliği sağlar.
- ик **ВАЖЛИВО!** Після вставлення картриджа йому потрібно 20 хвилин на ініціалізацію. Ініціалізація забезпечує найкращу якість, швидкість та надійність друку.

**AR هام:** يستغرق تمهيد الخرطوشات حوالي 20 دقيقة بعد إدخالها. يضمن التمهيد الحصول على أفضل جودة طباعة وسرعة وموثوقية.

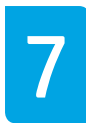

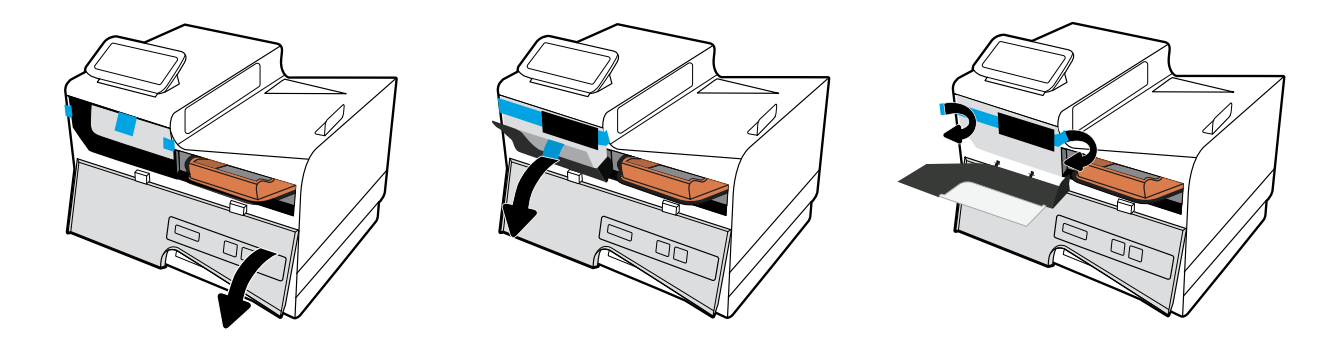

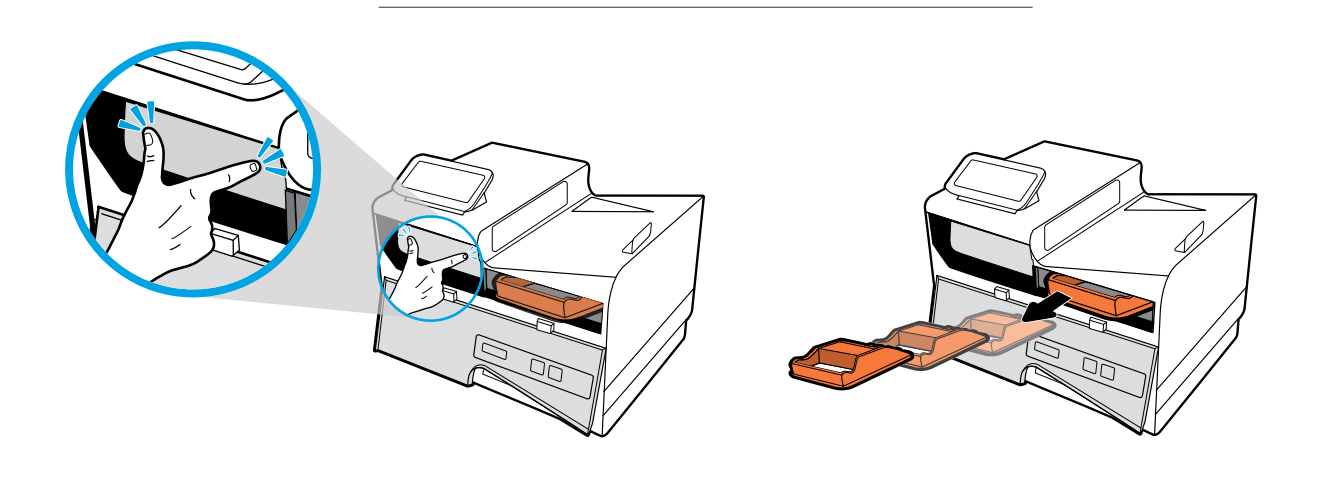

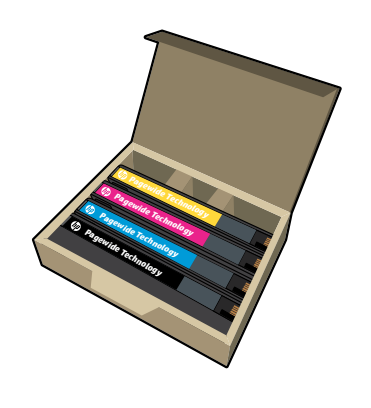

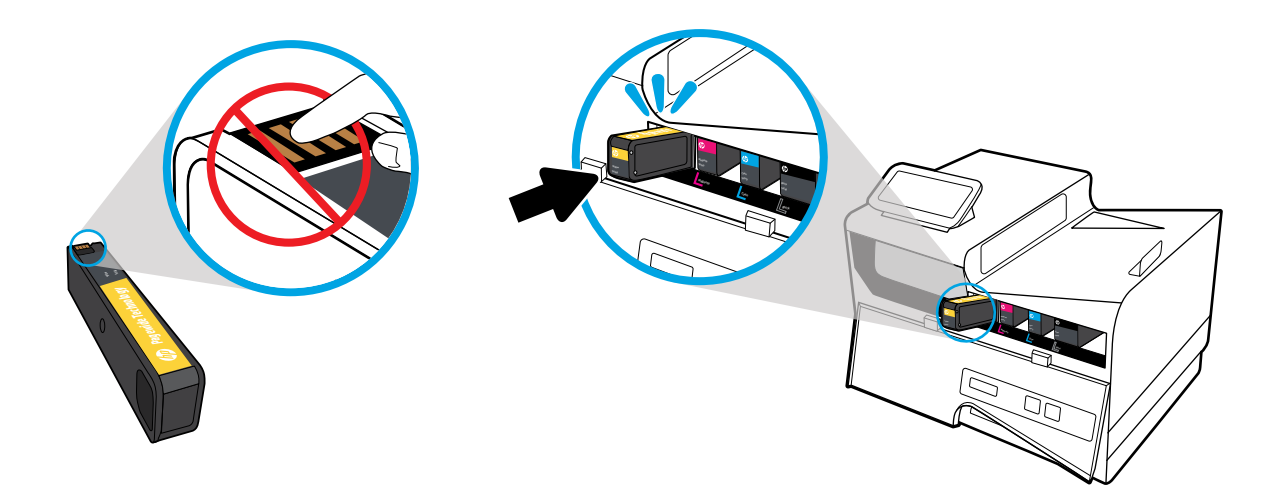

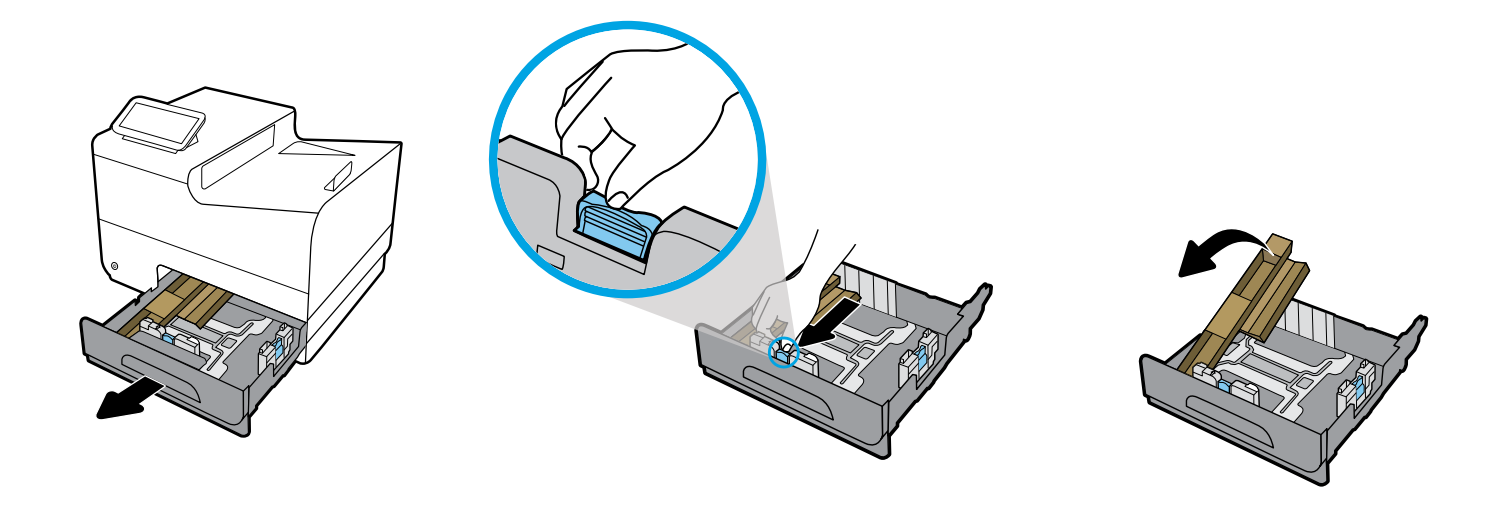

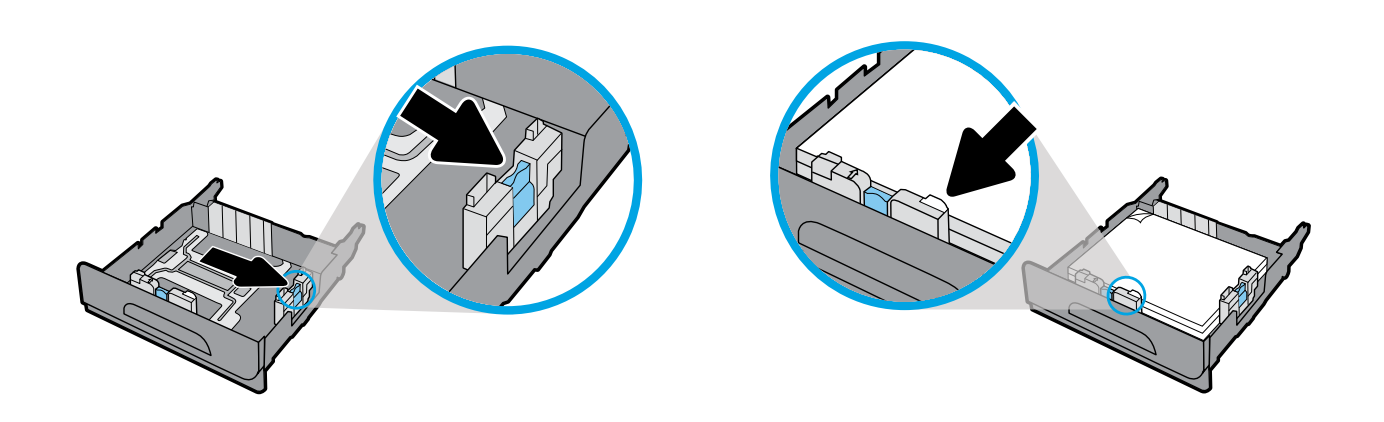

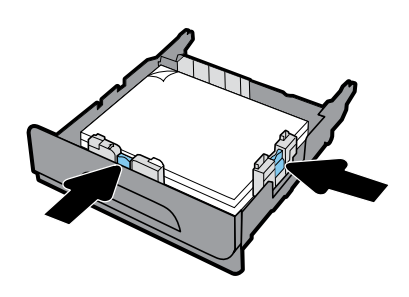

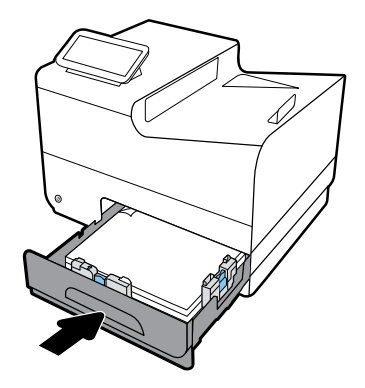

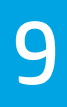

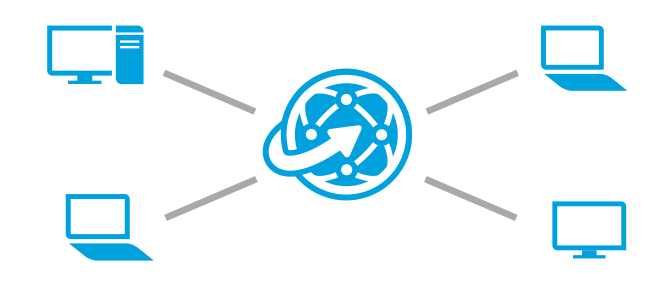

#### **EN Install software**

**Self-Managed setup?** Visit **[123.hp.com/pagewide](http://123.hp.com/pagewide)** to download and install HP printer software. Windows users can also install HP printer software

from the CD. **IT Managed setup?** Visit **[hp.com/go/upd](http://hp.com/go/upd)** to download and install HP Universal Print Driver.

#### **FR Installation du logiciel**

#### **Configuration autogérée ?**

Rendez-vous sur **[123.hp.com/pagewide](http://123.hp.com/pagewide)** pour télécharger et installer le logiciel de votre imprimante HP. Les utilisateurs de Windows peuvent aussi utiliser le CD pour installer le logiciel de leur imprimante HP.

## **Configuration gérée informatiquement ?**

Rendez-vous sur **[hp.com/go/upd](http://hp.com/go/upd)** pour télécharger et installer HP Universal Print Driver.

#### **DE Installieren der Software**

**Eigenständige Einrichtung?**

Besuchen Sie **[123.hp.com/pagewide](http://123.hp.com/pagewide)**, um die HP Druckersoftware herunterzuladen und zu installieren.

Windows-Benutzer können die HP Druckersoftware auch von der CD installieren.

#### **IT-verwaltete Einrichtung?**

Besuchen Sie **[hp.com/go/upd](http://hp.com/go/upd)**, um den HP Universal Print Driver herunterzuladen und zu installieren.

#### **IT Installare il software**

#### **Configurazione autogestita?**

Visitare **[123.hp.com/pagewide](http://123.hp.com/pagewide)** per scaricare e installare il software della stampante HP.

Gli utenti di Windows possono in alternativa installare il software della stampante HP dal CD.

**Configurazione gestita dalreparto IT?** Visitare **[hp.com/go/upd](http://hp.com/go/upd)** per scaricare e installare HP Universal Print Driver.

#### **ES Instalación del software**

#### **¿Configuración autoadministrada?**

Visite **[123.hp.com/pagewide](http://123.hp.com/pagewide)** para descargar e instalar el software de la impresora HP.

Los usuarios de Windows también pueden instalar el software de la impresora HP desde el CD.

#### **¿Configuración de TI administrada?** Visite **[hp.com/go/upd](http://hp.com/go/upd)** para descargar e instalar HP Universal Print Driver.

#### **BG Инсталиране на софтуер**

**Самоуправлявана настройка?** Посетете **[123.hp.com/pagewide](http://123.hp.com/pagewide)**, за да изтеглите и инсталирате софтуера за принтера на HP.

Потребителите на Windows могат също да инсталират софтуера за принтера на HP от CD диска.

**ИТ управлявана настройка?** Посетете **[hp.com/go/upd](http://hp.com/go/upd)**, за да изтеглите и инсталирате HP Universal Print Driver.

### **CA Instal·lació del programari**

**Voleu configurar-la de manera autogestionada?** Visiteu la pàgina **[123.hp.com/pagewide](http://123.hp.com/pagewide)** per baixar i instal·lar el programari de la impressora HP. Els usuaris de Windows també poden instal·lar el programari de la impressora HP des del CD.

**El dept. d'IT s'encarrega de la configuració?** Visiteu **[hp.com/go/upd](http://hp.com/go/upd)** per descarregar i instal·lar l' HP Universal Print Driver.

#### **HR Instalirajte softver**

**Samostalno postavljanje?** Posjetite **[123.hp.com/pagewide](http://123.hp.com/pagewide)** da biste preuzeli i instalirali softver za HP-ov pisač. Korisnici sustava Windows mogu softver za HP-ov pisač instalirati i s CD-a.

**Postavljanje s IT upravljanjem** Posjetite **[hp.com/go/upd](http://hp.com/go/upd)** da biste preuzeli i instalirali HP Universal Print Driver.

#### **CS Instalace softwaru**

**Používáte nastavení Self-Managed?** Navštivte stránku **[123.hp.com/pagewide](http://123.hp.com/pagewide)** a stáhněte a nainstalujte software tiskárny HP.

Uživatelé systému Windows mohou nainstalovat software tiskárny HP také z disku CD.

**Používáte nastavení IT Managed?** Navštivte stránku **[hp.com/go/upd](http://hp.com/go/upd)** a stáhněte a nainstalujte ovladač HP Universal Print Driver.

#### **DA Installation af software**

#### **Opsætning du selv styrer?** Gå ind på **[123.hp.com/pagewide](http://123.hp.com/pagewide)** for at hente og installere HP-printersoftwaren.

Windows-brugere kan også installere HP-printersoftware ved hjælp af cd'en.

#### **Opsætning styret via it?**

Gå ind på **[hp.com/go/upd](http://hp.com/go/upd)** for at hente og installere printerdriveren HP Universal Print Driver.

#### **NL Installeer de software**

#### **Self-Managed instellen?**

Ga naar **[123.hp.com/pagewide](http://123.hp.com/pagewide)** om de printersoftware te downloaden en te installeren.

Windows-gebruikers kunnen HP-software ook vanaf de cd installeren.

#### **IT-Managed instellen?**

Ga naar **[hp.com/go/upd](http://hp.com/go/upd)** om de HP Universal Print Driver te downloaden en te installeren.

#### **FI Asenna ohjelmisto**

#### **Itsehallittu määritys?**

Siirry osoitteeseen **[123.hp.com/pagewide](http://123.hp.com/pagewide)** ja lataa ja asenna tulostinohjelmisto.

Windows-käyttäjät voivat asentaa HP-tulostinohjelmiston myös CD-levyltä.

### **IT-hallittu määritys?**

Siirry osoitteeseen **[hp.com/go/upd](http://hp.com/go/upd)** ja lataa ja asenna HP Universal Print Driver.

### **EL Εγκατάσταση λογισμικού**

**Ρύθμιση με χρήση της επιλογής αυτοδιαχείρισης** Επισκεφτείτε τη διεύθυνση **[123.hp.com/pagewide](http://123.hp.com/pagewide)** για να κατεβάσετε και να εγκαταστήσετε το λογισμικό του εκτυπωτή HP.

Οι χρήστες Windows μπορούν επίσης να εγκαταστήσουν το λογισμικό του εκτυπωτή HP από το CD.

**Ρύθμιση με χρήση της επιλογής διαχείρισης IT** Επισκεφτείτε τη διεύθυνση **[hp.com/go/upd](http://hp.com/go/upd)** για να κατεβάσετε και να εγκαταστήσετε το πρόγραμμα οδήγησης HP Universal Print Driver.

#### **HU Szoftvertelepítés**

#### **Önállóan felügyelttelepítés**

Látogasson el az **[123.hp.com/pagewide](http://123.hp.com/pagewide)** webhelyre a HP nyomtatószoftver letöltéséhez és telepítéséhez.

Windows-felhasználók a CD lemezről is telepíthetik a HP nyomtatószoftvert.

**Informatikai részleg által felügyelt telepítés** Látogasson el a **[hp.com/go/upd](http://hp.com/go/upd)** webhelyre a HP Universal Print Driver letöltéséhez és telepítéséhez.

#### **KK Бағдарламалық құралды орнату**

**Өздігінен басқаруды реттеу қажет пе?** Жүктеу үшін **[123.hp.com/pagewide](http://123.hp.com/pagewide)** веб-сайтына кіріп, HP принтерінің бағдарламалық құралын орнатыңыз.

Сондай-ақ, Windows пайдаланушылары HP принтерінің бағдарламалық құралын ықшам дискіден орната алады.

#### **АТ басқаруды реттеу қажет пе?**

HP Universal Print Driver драйверін жүктеп, орнату үшін **[hp.com/go/upd](http://hp.com/go/upd)** веб-сайтына кіріңіз.

#### **ET Tarkvara installimine**

#### **Isejuhitav seadistamine?**

Külastage veebilehte **[123.hp.com/pagewide](http://123.hp.com/pagewide)**, et laadida alla ja installida HP printeri tarkvara. Windowsi kasutajad saavad HP printeri tarkvara installida ka CD-lt.

#### **IT-juhitav seadistamine?**

Külastage veebilehte **[hp.com/go/upd](http://hp.com/go/upd)**, et laadida alla ja installida HP Universal Print Driver.

#### **LV Programmatūras instalēšana**

#### **Vai iestatīšanu veic pats lietotājs?**

Apmeklējiet vietni **[123.hp.com/pagewide](http://123.hp.com/pagewide)**, lai

lejupielādētu un instalētu HP printera programmatūru. Windows lietotāji var arī instalēt HP printera programmatūru no kompaktdiska.

#### **Vai iestatīšanu veic IT dienests?**

Apmeklējiet vietni **[hp.com/go/upd](http://hp.com/go/upd)**, lai lejupielādētu un instalētu HP Universal Print Driver.

#### **LT Įdiekite programinę įrangą**

#### **Savarankiška sąranka?**

Apsilankykite adresu **[123.hp.com/pagewide](http://123.hp.com/pagewide)**, kad parsisiųstumėte ir įdiegtumėte HP spausdintuvo programinę įrangą.

"Windows" naudotojai taip pat gali įdiegti HP spausdintuvo programinę įrangą iš kompaktinio disko.

#### **IT valdoma sąranka?**

Apsilankykite adresu **[hp.com/go/upd](http://hp.com/go/upd)**, kad parsisiųstumėte ir įdiegtumėte "HP Universal Print Driver".

#### **NO Installere programvare**

#### **Selvstyrt konfigurering?**

Besøk **[123.hp.com/pagewide](http://123.hp.com/pagewide)** for å laste ned og installere programvare for HP-skrivere. Windows-brukere kan også installere programvare for HP-skriver fra CD-en.

**IT-administrert konfigurering?** Besøk **[hp.com/go/upd](http://hp.com/go/upd)** for å laste ned og installere HP Universal Print Driver.

#### **PL Instalacja oprogramowania**

**Konfiguracja zarządzana przez użytkownika?** Odwiedź stronę **[123.hp.com/pagewide](http://123.hp.com/pagewide)**, aby pobrać i zainstalować oprogramowanie drukarki HP.

Użytkownicy systemu Windows mogą też zainstalować oprogramowanie drukarki HP z dysku CD.

**Konfiguracja zarządzana przez komputer?** Odwiedź stronę **[hp.com/go/upd](http://hp.com/go/upd)**, aby pobrać i zainstalować uniwersalny sterownik drukowania HP Universal Print Driver.

#### **PT Instale o software**

**Configuração autogerenciada?** Visite **[123.hp.com/pagewide](http://123.hp.com/pagewide)** para baixar e instalar o software da impressora HP.

Os usuários do Windows podem também instalar o software da impressora HP pelo CD.

**Configuração gerenciada pela TI?** Visite **[hp.com/go/upd](http://hp.com/go/upd)** para baixar e instalar o HP Universal Print Driver.

#### **RO Instalarea software-ului**

#### **Configurare gestionată automat?**

Vizitaţi **[123.hp.com/pagewide](http://123.hp.com/pagewide)** pentru a descărca şi a instala software-ul imprimantei HP. Utilizatorii de Windows pot, de asemenea, să instaleze

#### software-ul imprimantei HP de pe CD. **Configurare gestionată de IT?**

Vizitaţi **[hp.com/go/upd](http://hp.com/go/upd)** pentru a descărca şi instala HP Universal Print Driver.

#### **RU Установите программное обеспечение**

#### **Настройка самоуправляемой среды**

Посетите веб-страницу **[123.hp.com/pagewide](http://123.hp.com/pagewide)**, чтобы загрузить и установить ПО принтера HP.

Пользователи Windows могут установить ПО принтера HP с компакт-диска.

#### **Настройка среды под управлением**

**ИТ-администраторов**

HP Universal Print Driver можно загрузить с веб-страницы **[hp.com/go/upd](http://hp.com/go/upd)**.

#### **SL Namestitev programske opreme**

#### **Ali namestitev izvajate sami?**

Pojdite na **[123.hp.com/pagewide](http://123.hp.com/pagewide)**, kjer lahko prenesete in nato namestite programsko opremo za tiskalnik HP. Uporabniki sistema Windows lahko programsko opremo

za tiskalnik HP namestijo tudi s CD-ja.

#### **Ali namestitev upravlja IT?**

Če želite prenesti in namestiti gonilnik HP Universal Print Driver, pojdite na **[hp.com/go/upd](http://hp.com/go/upd)**.

#### **SK Inštalácia softvéru**

**Používate samostatne spravované nastavenie?** Prejdite na stránku **[123.hp.com/pagewide](http://123.hp.com/pagewide)** a stiahnite si a nainštalujte softvér tlačiarne HP.

Používatelia systému Windows si môžu softvér tlačiarne  $(\circ)$ nainštalovať aj z disku CD.

**Používate nastavenie spravované IT odborníkom?** Prejdite na stránku **[hp.com/go/upd](http://hp.com/go/upd)** a stiahnite si a nainštalujte ovládač HP Universal Print Driver.

#### **SR Instaliranje softvera**

#### **Samostalno podešavanje?** Posetite **[123.hp.com/pagewide](http://123.hp.com/pagewide)** da biste preuzeli i instalirali softver HP štampača.

Korisnici operativnog sistema Windows mogu da  $\left(\begin{smallmatrix} \circ \\ \circ \end{smallmatrix}\right)$ instaliraju softver HP štampača i sa CD-a.

**Podešavanje kojim upravlja administrator?** Posetite lokaciju **[hp.com/go/upd](http://hp.com/go/upd)** da biste preuzeli i instalirali HP Universal Print Driver.

#### **SV Installera programvaran**

#### **Självständig konfiguration?**

Besök **[123.hp.com/pagewide](http://123.hp.com/pagewide)** för att ladda ned och installera HPs skrivarprogramvara.

Windows-användare kan även installera HPs skrivarprogramvara från CD-skivan.

#### **IT-hanterad konfiguration?**

Gå till **[hp.com/go/upd](http://hp.com/go/upd)** för att hämta och installera HP Universal Print Driver.

### **TR Yazılımı yükleme**

#### **Kendi Kendini Yöneten kurulum mu?**

HP yazıcı yazılımını indirmek ve yüklemek için **[123.hp.com/pagewide](http://123.hp.com/pagewide)** adresini ziyaret edin.

Windows kullanıcıları HP yazıcı yazılımını CD'den yükleyebilirler.

**BT Tarafından Yönetilen kurulum mu?** HP Universal Print Driver'ı indirmek ve yüklemek için **[hp.com/go/upd](http://hp.com/go/upd)** adresini ziyaret edin.

#### **UK Інсталювання програмного забезпечення**

**Самостійне інсталювання**

Відвідайте **[123.hp.com/pagewide](http://123.hp.com/pagewide)**, щоб завантажити та інсталювати програмне забезпечення принтера.

Користувачі Windows також можуть інсталювати програмне ကြ забезпечення принтера HP з компакт-диску.

# **Інсталювання ІТ-адміністратором** Відвідайте **[hp.com/go/upd](http://hp.com/go/upd)**, щоб завантажити й

інсталювати універсальний драйвер друку HP Universal Print Driver.

# **AR تثبيت البرامج**

**اإلعداد لإلدارة الذاتية** زر **[pagewide/com.hp123.](http://123.hp.com/pagewide)** لتنزيل وتثبيت برنامج الطابعة من HP.

يمكن لمستخدمي Windows تثبيت برنامج طابعة HP من القرص المضغوط أيضًا.

**التثبيت لإلدارة عبر قسم تقنية المعلومات** زر **[upd/go/com.hp](http://hp.com/go/upd)** لتنزيل برنامج تشغيل .وتثبيته HP Universal Print Driver

#### **EN Find more information**

**Help:** Visit **[www.hp.com/go/support](http://www.hp.com/go/support)** to get user guides, troubleshooting help, and product support. If you selected the Self-Managed printer environment when you set up, and then installed the recommended software solution, electronic Help will be installed on your computer. To access:

- Windows® 10: Click **Start**, select **All apps**, select **HP**, and then select the printer name.
- Windows 8.1: Click the down arrow in lower left corner of the **Start** screen, select the printer name, click **Help**.
- Windows 8: On the **Start** screen, right-click an empty area on the screen, click **All Apps** on the app bar, click the icon with the printer's name, and then click **Help**.
- Windows 7, Windows Vista®, and Windows XP: Click **Start**, select **All Programs**, select **HP**, and then select the printer name.
- OS X, Yosemite: Click **Help>Mac Help**. In the Help Viewer enter the printer name in the search field and press Enter.

• OS X, Mavericks: Click **Help>Help Center**. In the Help Viewer window, click **Help for all your apps**, and then click the Help for your printer.

**ReadMe:** Contains HP support information, operating system requirements, and recent printer updates. The ReadMe also contains environmental and regulatory information, including the European Union Regulatory Notice and compliance statements.

To access from Windows: Insert the HP software CD in your computer, and then browse to the readme.chm file. Double-click **readme.chm** to open, and then select the **ReadMe** in your language.

**On the Web:** Additional help and information at **[www.hp.com/go/support](http://www.hp.com/go/support)**. Declaration of Conformity at **[www.hp.eu/certificates](http://www.hp.eu/certificates)**. Cartridge usage at **[www.hp.com/go/inkusage](http://www.hp.com/go/inkusage)**.

**Notice:** Nothing herein should be construed as constituting an additional warranty. HP shall not be liable for technical or editorial errors or omissions contained herein.

#### **FR Sources d'informations supplémentaires**

**Aide :** Rendez-vous sur **[www.hp.com/go/support](http://www.hp.com/go/support)** pour accéder aux guides de l'utilisateur, à l'aide sur la résolution des problèmes et au support du produit. Si vous avez sélectionné l'environnement d'imprimante autogéré au moment de la configuration, puis installé la solution logicielle indiquée, une aide électronique sera installée sur votre ordinateur. Pour y accéder :

- Windows® 10 : cliquez sur **Démarrer**, sélectionnez **Toutes les applications**, puis **HP**, et enfin le nom de votre imprimante.
- Windows 8.1 : cliquez sur la flèche vers le bas située dans l'angle inférieur gauche de l'écran **Accueil**, sélectionnez le nom de votre imprimante, puis cliquez sur **Aide**.
- Windows 8 : cliquez avec le bouton droit de la souris sur une zone vide de l'écran **Démarrer**. Dans la barre d'applications, choisissez **Toutes les applications**, puis cliquez sur l'icône portant le nom de l'imprimante et sélectionnez **Aide**.
- Windows 7, Windows Vista® et Windows XP : cliquez sur **Démarrer**, sélectionnez **Tous les programmes**, puis **HP**, et enfin le nom de votre imprimante.
- OS X, Yosemite : cliquez sur **Aide > Aide surle Mac**. Dans la Visionneuse de l'aide, saisissez le nom de votre imprimante dans le champ de recherche, puis appuyez sur la touche Entrée.

• OS X, Mavericks : cliquez sur **Aide > Centre d'aide**. Dans la fenêtre de la Visionneuse de l'aide, cliquez sur **Aide surtoutes vos applications**, puis sur l'Aide correspondant à votre imprimante.

**Fichier LisezMoi :** Il contient des informations sur le support HP, la configuration requise de votre système d'exploitation et les mises à jour récentes de votre imprimante. Il contient aussi des mentions légales, des informations environnementales et réglementaires, dont l'avis réglementaire de l'Union européenne et les déclarations de conformité. CC Pour y accéder depuis Windows : insérez le CD du logiciel HP dans votre ordinateur, puis recherchez le fichier appelé readme.chm. Double-cliquez sur le fichier **readme.chm** pour ouvrir celui-ci, puis sélectionnez le fichier **Fichier LisezMoi** correspondant à votre langue.

**Surle Web :** Aide et informations supplémentaires sur **[www.hp.com/go/support](http://www.hp.com/go/support)**. Déclaration de conformité sur **[www.hp.eu/certificates](http://www.hp.eu/certificates)**. Utilisation des cartouches sur **[www.hp.com/go/inkusage](http://www.hp.com/go/inkusage)**.

**Remarque :** Les informations contenues dans ce document ne constituent pas une garantie complémentaire. HP ne peut pas être tenu pour responsable des erreurs ou omissions contenues dans ce document.

#### **DE Weitere Informationsquellen**

**Hilfe:** Besuchen Sie **[www.hp.com/go/support](http://www.hp.com/go/support)**, um auf Benutzerhandbücher, die Hilfe zur Fehlerbehebung und den Produktsupport zuzugreifen. Wenn Sie die Umgebung für eine eigenständige Druckereinrichtung auswählen und die empfohlene Softwarelösung installieren, wird die elektronische Hilfe auf dem Computer installiert. So greifen Sie darauf zu:

- Windows® 10: Klicken Sie auf **Start** und wählen Sie **Alle Apps** und **HP** aus. Wählen Sie dann den Druckernamen aus.
- Windows 8.1: Klicken Sie unten links in der Anzeige **Start** auf den Pfeil nach unten, wählen Sie den Druckernamen aus und klicken Sie auf **Hilfe**.
- Windows 8: Klicken Sie mit der rechten Maustaste auf einen leeren Bereich der Anzeige **Start**. Klicken Sie in der App-Leiste auf **Alle Apps** und anschließend auf das Symbol mit dem Namen Ihres Druckers. Klicken Sie dann auf **Hilfe**.
- Windows 7, Windows Vista® und Windows XP: Klicken Sie auf **Start** und wählen Sie **Alle Programme** und **HP** aus. Wählen Sie dann den Druckernamen aus.
- OS X, Yosemite: Klicken Sie auf **Hilfe>Mac Hilfe.** Geben Sie im Help Viewer den Druckernamen in das Suchfeld ein und drücken Sie die Eingabetaste.

• OS X, Mavericks: Klicken Sie auf **Hilfe>Help Center.** Klicken Sie im Fenster des Help Viewers auf **Hilfe für alle Ihre Apps** und dann auf die Hilfe für Ihren Drucker.

**ReadMe-Datei:** Enthält HP Supportinformationen, Betriebssystemanforderungen und neueste Informationen zum Drucker. Die Datei enthält außerdem Umwelt- und Zulassungsinformationen (z. B. Zulassungshinweis für die Europäische Union und Konformitätserklärungen).

Zugriff über Windows: Legen Sie die HP Software-CD in den Computer ein und navigieren Sie dann zur Datei readme.chm. Doppelklicken Sie zum Öffnen auf **readme.chm** und wählen Sie dann die **ReadMe-Datei** in Ihrer Sprache aus.

**Im Internet:** Weitere Hilfe und Informationen unter **[www.hp.com/go/support](http://www.hp.com/go/support)**. Konformitätserklärung unter **[www.hp.eu/certificates](http://www.hp.eu/certificates)**. Patronennutzung unter **[www.hp.com/go/inkusage](http://www.hp.com/go/inkusage)**.

**Hinweis:** Die Informationen in diesem Dokument stellen keine zusätzliche Garantie dar. HP haftet nicht für technische oder redaktionelle Fehler oder fehlende Informationen in diesem Dokument.

#### **IT Ulteriori informazioni**

**Assistenza:** visitare **[www.hp.com/go/support](http://www.hp.com/go/support)** per ottenere le guide per l'utente, l'assistenza per la risoluzione dei problemi e l'assistenza sul prodotto. Se nella fase di configurazione è stato scelto l'ambiente di stampa autogestito ed è stata successivamente installata la soluzione software consigliata, sul computer sarà installata la guida in formato elettronico. Per accedervi:

- Windows® 10: fare clic su **Start**, selezionare **Tutte le app**, **HP**, quindi il nome della stampante.
- Windows 8.1: fare clic sulla freccia rivolta in basso nell'angolo inferiore sinistro della schermata **Start**, selezionare il nome della stampante e fare clic su **Aiuto**.
- Windows 8: nella schermata **Start**, fare clic con il pulsante destro del mouse in un'area vuota dello schermo, fare clic su **Tutte le app** sulla barra delle app, fare clic sull'icona con il nome della stampante e infine fare clic su **Aiuto**.
- Windows 7, Windows Vista® e Windows XP: fare clic su **Start**, selezionare **Tutti i programmi**, **HP**, quindi il nome della stampante.
- OS X, Yosemite: fare clic su **Aiuto > Aiuto Mac**. Nella finestra Visore Aiuto, inserire il nome della stampante nel campo di ricerca, quindi premere Invio.

• OS X, Mavericks: fare clic su **Aiuto > Centro assistenza**. Nella finestra Visore Aiuto, fare clic su **Aiuto pertutte le app**, quindi fare clic su Aiuto per la stampante.

**Leggimi:** contiene informazioni sul supporto HP, sui requisiti del sistema operativo e sui recenti aggiornamenti della stampante. Il file Leggimi contiene inoltre informazioni ambientali e normative, tra cui l'Avviso normativo per l'Unione Europea e le dichiarazioni di conformità. Per accedervi da Windows: inserire il CD del software HP nel computer, quindi individuare il file readme.chm. Fare doppio clic sul file **readme.chm** per aprirlo, quindi selezionare il file **Leggimi** nella propria lingua. **Sul Web:** assistenza e informazioni aggiuntive all'indirizzo **[www.hp.com/go/support](http://www.hp.com/go/support)**. Dichiarazione di conformità all'indirizzo **[www.hp.eu/certificates](http://www.hp.eu/certificates)**. Uso delle cartucce all'indirizzo **[www.hp.com/go/inkusage](http://www.hp.com/go/inkusage)**.

**Avviso:** nulla di quanto contenuto nel presente documento ha valore di garanzia aggiuntiva. HP non è responsabile degli eventuali errori tecnici o editoriali, né delle omissioni contenute nel presente documento.

#### **ES Cómo buscar más información**

**Ayuda:** Visite **[www.hp.com/go/support](http://www.hp.com/go/support)** para obtener las guías de usuario, la ayuda para la resolución de problemas y soporte de productos. Si seleccionó el entorno de la impresora autoadministrado cuando la configuró y luego instaló la solución de software recomendada, la Ayuda electrónica se instalará en su equipo. Para acceder a:

- Windows® 10: Haga clic en **Inicio**, seleccione **Todas las aplicaciones** y luego **HP**. Por último, seleccione el nombre de la impresora.
- Windows 8.1: Haga clic en la flecha hacia abajo en la esquina inferior izquierda de la pantalla **Inicio**, seleccione el nombre de la impresora y haga clic en **Ayuda**.
- Windows 8: Haga clic con el botón derecho del ratón en una parte vacía de la pantalla de **Inicio**; luego, haga clic en **Todas las aplicaciones** en la barra de aplicaciones. A continuación, haga clic en el icono con el nombre de la impresora y luego en **Ayuda**.
- Windows 7, Windows Vista® y Windows XP: Haga clic en **Iniciar**, seleccione **Todos los programas** y luego **HP**. Por último, seleccione el nombre de la impresora.
- OS X, Yosemite: Haga clic en **Ayuda>Ayuda de Mac**. En el Visor de ayuda escriba el nombre de la impresora en el campo de búsqueda y pulse Intro.

#### **BG Откриване на повече информация**

**Помощ:** Посетете **[www.hp.com/go/support](http://www.hp.com/go/support)**, за да получите ръководства за потребителя, помощ за отстраняване на неизправности и поддръжка за продукти. Ако сте избрали самоуправляваната среда на принтера по време на настройката, след което сте инсталирали препоръчаното софтуерно решение, електронната помощ ще бъде инсталирана на компютъра. За достъп:

- Windows® 10: Щракнете върху **Старт**, изберете **Всички програми**, изберете **HP**, след което изберете името на принтера.
- Windows 8.1: Щракнете върху стрелката надолу в долния ляв ъгъл на **Стартовия** екран, изберете името на принтера, след което щракнете върху **Помощ**.
- Windows 8: На **Стартовия** екран щракнете с десен бутон върху празна област на екрана, щракнете върху **Всички приложения** на лентата с приложения, щракнете върху иконата с името на принтера, след което щракнете върху **Помощ**.
- Windows 7, Windows Vista® и Windows XP: Щракнете върху **Start** (Старт), изберете **All Programs** (Всички програми), изберете **HP**, след което изберете името на принтера.
- OS X, Yosemite: Щракнете върху **Help > Mac Help** (Помощ > Помощ за Mac). В Help Viewer (Визуализатор на помощта) въведете името на принтера в полето за търсене и натиснете Enter.

• OS X, Mavericks: Haga clic en **Ayuda>Centro de ayuda**. En la ventana del Visor de ayuda, haga clic en **Ayuda para todas las aplicaciones** y, luego, en Ayuda para su impresora.

**Léame:** Contiene información de soporte de HP, los requisitos del sistema operativo y las actualizaciones recientes de la impresora, así como información medioambiental y normativa, incluidos el Aviso normativo de la Unión Europea y declaraciones de cumplimiento. Para acceder desde Windows: Inserte el CD de software HP en el equipo

y vaya al archivo readme.chm. Haga doble clic en **readme.chm** para abrirlo y elija **Léame** en su idioma.

**En la Web:** Ayuda e información adicional en **[www.hp.com/go/support](http://www.hp.com/go/support)**. Declaración de conformidad en **[www.hp.eu/certificates](http://www.hp.eu/certificates)**. Uso de los cartuchos en **[www.hp.com/go/inkusage](http://www.hp.com/go/inkusage)**.

**Aviso:** Nada en la presente guía se debe interpretar como constituyente de una garantía adicional. HP no será responsable de errores técnicos o editoriales u omisiones contenidas en el presente documento.

• OS X, Mavericks: Щракнете върху **Help > Help Center** (Помощ > Център за помощ). В прозореца на Help Viewer (Визуализатор на помощта) щракнете върху **Help for all your apps** (Помощ за всички ваши приложения), след което щракнете върху помощта за вашия принтер.

**ReadMe файл:** Съдържа информация за поддръжка от HP, изисквания за операционната система и последните актуализации на принтера. ReadMe файлът също съдържа информация за околната среда и нормативна информация, включително Декларацията за нормативните разпоредби на Европейския съюз и декларации за съвместимост.

За достъп от Windows: Поставете CD диска със софтуера на HP в компютъра, след което отидете до файла readme.chm. Щракнете два пъти върху **readme.chm**, за да го отворите, след което изберете **ReadMe** на своя език.

**В уеб:** Допълнителна помощ и информация на адрес **[www.hp.com/go/support](http://www.hp.com/go/support)**. Декларация за съответствие на адрес **[www.hp.eu/certificates](http://www.hp.eu/certificates)**. Използване на касетите на адрес **[www.hp.com/go/inkusage](http://www.hp.com/go/inkusage)**.

**Забележка:** Нищо в настоящия документ не следва да се тълкува като представляващо допълнителна гаранция. HP не носи отговорност за технически или редакционни грешки или пропуски в настоящия документ.

#### **CA Més informació**

**Ajuda:** Visiteu **[www.hp.com/go/support](http://www.hp.com/go/support)** per obtenir guies d'usuari, ajuda per solucionar problemes i suport per a productes. Si heu seleccionat l'entorn d'impressió autogestionat en començar la configuració i seguidament heu instal·lat el programari recomanat, al vostre equip s'instal·larà l'Ajuda electrònica. Per accedir-hi:

- Windows® 10: feu clic a **Inici**, seleccioneu **Totes les aplicacions**, seleccioneu **HP** i, finalment, seleccioneu el nom de la impressora.
- Windows 8.1: feu clic a la fletxa cap avall de la part inferior esquerra de la pantalla **Inici**, seleccioneu el nom de la impressora i feu clic a **Ajuda**.
- Windows 8: a la pantalla **Inici**, feu clic amb el botó dret a una zona buida de la pantalla, feu clic a **Totes les aplicacions** de la barra d'aplicacions, després a la icona amb el nom de la impressora i, finalment, feu clic a **Ajuda**.
- Windows 7, Windows Vista® i Windows XP: feu clic a **Inici**, seleccioneu **Tots els programes**, després **HP** i, finalment, seleccioneu el nom de la impressora.
- OS X, Yosemite: feu clic a **Ajuda > Ajuda Mac**. Al visualitzador d'ajuda, introduïu el nom de la impressora al camp de cerca i premeu Retorn.

### **HR Pronađite dodatne informacije**

**Pomoć:** posjetite **[www.hp.com/go/support](http://www.hp.com/go/support)** da biste potražili vodiče za korisnike, pomoć za otklanjanje poteškoća i podršku za proizvode. Ako ste prilikom postavljanja odabrali samoupravljivo okruženje, a zatim instalirali preporučeno softversko rješenje, elektronička će se pomoć instalirati na računalo. Da biste pristupili:

- Windows® 10: kliknite **Start**, odaberite **Sve aplikacije**, potom **HP**, a zatim odaberite naziv pisača.
- Windows 8.1: kliknite strelicu okrenutu prema dolje u donjem lijevom kutu **početnog** zaslona, odaberite naziv pisača, a zatim kliknite **Pomoć**.
- Windows 8: desnom tipkom miša kliknite prazno područje na **početnom zaslonu**, zatim na traci aplikacija kliknite **Sve aplikacije**, potom ikonu s nazivom pisača i na kraju **Pomoć**.
- Windows 7, Windows Vista® i Windows XP: kliknite **Start**, odaberite **Svi programi**, potom **HP**, a zatim odaberite naziv pisača.
- OS X, Yosemite: kliknite **Help** (Pomoć) **> Mac Help** (Pomoć za Mac). U polje za pretraživanje preglednika zaslonske pomoći unesite naziv pisača i pritisnite Enter.

• OS X, Mavericks: feu clic a **Ajuda > Centre d'ajuda**. A la finestra del Visualitzador d'ajuda, feu clic a **Ajuda per a totes les aplicacions** i, seguidament, feu clic a l'Ajuda de la vostra impressora.

**ReadMe:** inclou la informació de suport HP, els requisits del sistema operatiu i les actualitzacions recents per a la impressora. L'arxiu ReadMe també conté la informació referent als reglaments i el medi ambient, inclòs l'Avís sobre el reglament de la Unió Europea i les declaracions de conformitat.

Per accedir-hi des de Windows: introduïu el CD del programari HP a l'equip i, seguidament, aneu a l'arxiu readme.chm. Feu doble clic a l'arxiu **readme.chm** per obrir-lo i, seguidament, seleccioneu el **ReadMe** en la vostra llengua.

**Al web:** ajuda i informació addicionals a **[www.hp.com/go/support](http://www.hp.com/go/support)**. Declaració de conformitat a **[www.hp.eu/certificates](http://www.hp.eu/certificates)**. Ús de cartutxos a **[www.hp.com/go/inkusage](http://www.hp.com/go/inkusage)**.

**Avís:** res del que s'inclou aquí s'ha d'interpretar com a garantia addicional. HP no es fa responsable dels errors tècnics o d'edició ni de les omissions que s'hi puguin trobar.

• OS X, Mavericks: kliknite **Help** (Pomoć) **> Help Center**(Centar za pomoć). U prozoru s preglednikom zaslonske pomoći kliknite **Help for all your apps** (Pomoć za sve vaše aplikacije).

**Datoteka Readme** (Pročitaj me)**:** sadrži informacije o HP-ovoj podršci, preduvjetima operacijskog sustava i novim ažuriranjima za pisač. Datoteka Readme (Pročitaj me) sadrži i napomene, podatke o zaštiti okoliša i pravnim propisima, uključujući i napomenu o regulativi Europske unije te izjave o usklađenosti s propisima.

Da biste pristupili iz sustava Windows: umetnite HP-ov CD sa softverom u računalo, a zatim potražite datoteku readme.chm. Dvokliknite datoteku **readme.chm** da biste je otvorili, a zatim odaberite datoteku **ReadMe** (Pročitaj me) na svojem jeziku.

**Na internetu:** dodatnu pomoć i informacije potražite na adresi **[www.hp.com/go/support](http://www.hp.com/go/support)**. potvrdu o usklađenosti potražite na adresi **[www.hp.eu/certificates](http://www.hp.eu/certificates)**. informacije o korištenju spremnika potražite na adresi **[www.hp.com/go/inkusage](http://www.hp.com/go/inkusage)**.

**Obavijest:** ništa ovdje navedeno ne smije se shvatiti kao dodatno jamstvo. HP nije odgovoran za eventualne tehničke i uredničke pogreške ili propuste u dokumentu.

#### **CS Vyhledání dalších informací**

**Nápověda:** Na stránce **[www.hp.com/go/support](http://www.hp.com/go/support)** naleznete uživatelské příručky, nápovědu při řešení problémů a podporu produktů. Pokud jste při nastavení vybrali tiskové prostředí Self-Managed a poté jste nainstalovali doporučené softwarové řešení, bude do vašeho počítače nainstalována elektronická nápověda. Přístup:

- Windows® 10: Klikněte na tlačítko **Start**, vyberte položku **Všechny aplikace**, vyberte položku **HP** a poté vyberte název tiskárny.
- Windows 8.1: Klikněte na šipku dolů v levém dolním rohu **úvodní** obrazovky, vyberte název tiskárny a klikněte na položku **Nápověda**.
- Windows 8: Na **úvodní** obrazovce klikněte pravým tlačítkem do prázdné oblasti, na panelu aplikací klikněte na položku **Všechny aplikace**, klikněte na ikonu s názvem tiskárny a poté na možnost **Nápověda**.
- Windows 7, Windows Vista® a Windows XP: Klikněte na tlačítko **Start**, vyberte položku **Všechny programy**, položku **HP** a nakonec název tiskárny.
- OS X, Yosemite: Klikněte na položky **Help** (Nápověda) **> Mac Help** (Nápověda Mac). V okně prohlížeče nápovědy zadejte do vyhledávacího pole název tiskárny a stiskněte klávesu Enter.

• OS X, Mavericks: Klikněte na položky **Nápověda > Centrum nápovědy**. V okně prohlížeče nápovědy klikněte na možnost **Nápověda pro všechny aplikace** a poté klikněte na nápovědu pro vaši tiskárnu.

**Soubor ReadMe:** Obsahuje informace o podpoře společnosti HP, požadavky na operační systém a nejnovější informace o tiskárně. V souboru ReadMe naleznete také upozornění a informace o životním prostředí a předpisech, včetně poznámky o předpisech Evropské unie a prohlášení o shodě.

Přístup z operačního systému Windows: Vložte do počítače disk CD se softwarem a přejděte k souboru readme.chm. Poklepáním otevřete soubor **readme.chm** a poté vyberte soubor **ReadMe** ve svém jazyce.

**Webové stránky:** Další nápovědu a informace naleznete na stránce **[www.hp.com/go/support](http://www.hp.com/go/support)**. Prohlášení o souladu naleznete na stránce **[www.hp.eu/certificates](http://www.hp.eu/certificates)**. Informace o použití kazet naleznete na stránce **[www.hp.com/go/inkusage](http://www.hp.com/go/inkusage)**.

**Poznámka:** Žádné ze zde uvedených informací nemohou být považovány za základ pro vznik jakékoli další záruky. Společnost HP není odpovědná za technické nebo tiskové chyby obsažené v tomto dokumentu.

### **DA Få mere at vide**

**Hjælp:** Gå ind på **[www.hp.com/go/support](http://www.hp.com/go/support)** for at finde brugervejledning, hjælp til fejlfinding og produktsupport. Hvis du valgte Selvstyring til printermiljøet under opsætningen og derefter installerede den anbefalede softwareløsning, vil også elektronisk hjælp være blevet installeret på computeren. Sådan får du adgang til:

- Windows® 10: Klik på **Start**, vælg **Alle apps**, vælg **HP**, og vælg derefter printernavnet.
- Windows 8.1: Klik på pil ned nederst til venstre på skærmen **Start**, vælg printernavnet, og klik på **Hjælp**.
- Windows 8: Højreklik på et tomt område på **startskærmen**, klik på **Alle apps** på applinjen, klik på ikonet med printerens navn, og klik så på **Hjælp**.
- Windows 7, Windows Vista® og Windows XP: Klik på **Start**, vælg **Alle programmer**, vælg **HP**, og vælg derefter printernavnet.
- OS X, Yosemite: Klik på **Hjælp > Hjælp til Mac**. Indtast navnet på printeren i hjælpevinduets søgefelt, og tryk på Enter.

#### **NL Meerinformatie**

**Help:** Ga naar **[www.hp.com/go/support](http://www.hp.com/go/support)** voor gebruiksaanwijzingen, problemen oplossen en productondersteuning. Als u tijdens de setup voor de Self-Managed printeromgeving hebt gekozen en dan de aanbevolen software-oplossing hebt geïnstalleerd, wordt de elektronische Help op uw computer geïnstalleerd. U opent dit als volgt:

- Windows® 10: Klik op **Start**, selecteer **Alle apps**, selecteer **HP** en selecteer vervolgens de printernaam.
- Windows 8.1: Klik op het pijltje omlaag in de linkerbenedenhoek van het **Startscherm**, selecteer de printernaam en klik op **Help**.
- Windows 8: klik op het **Startscherm** met de rechtermuisknop op een leeg gebied van het scherm. Klik op **Alle apps** op de app-balk en klik vervolgens op het pictogram met de naam van uw printer. Klik nu op **Help**.
- Windows 7, Windows Vista®, and Windows XP: Klik op **Start**, selecteer **Alle Programma's**, selecteer **HP** en selecteer vervolgens de printernaam.
- OS X, Yosemite: Klik op **Help>Mac Help**. Typ de printernaam in het zoekvak van het venster Helpviewer en druk op Enter.

#### **FI Lue lisää**

**Ohje:** Siirry osoitteeseen **[www.hp.com/go/support](http://www.hp.com/go/support)**, josta saat käyttöoppaita, vianmääritysohjeita ja tuotetukea. Jos valitsit määrityksen aikana itsehallitun tulostinympäristön ja asensit sitten suositellun ohjelmistoratkaisun, tietokoneellesi asennetaan sähköinen ohje. Käyttö:

- Windows® 10: Valitse **Käynnistä**, valitse **Kaikki sovellukset**, **HP** ja lopulta tulostimen nimi.
- Windows 8.1: Valitse **aloitusnäytön** vasemmasta alakulmasta nuoli alaspäin, valitse tulostimen nimi ja sen jälkeen **Ohje**.
- Windows 8: Napsauta hiiren kakkospainikkeella **aloitusnäytöstä** mitä tahansa tyhjää kohtaa, valitse sovellusriviltä **Kaikki sovellukset** ja napsauta sitten kuvaketta, jossa on tulostimen nimi, ja valitse **Ohje**.
- Windows 7, Windows Vista® ja Windows XP: Valitse **Käynnistä** > **Kaikki ohjelmat** > **HP** ja valitse tulostimen nimi.
- OS X, Yosemite: Osoita **Ohjeet > Mac-ohjeet**. Kirjoita ohjeiden katseluikkunan hakukenttään tulostimen nimi ja paina Enter.

• OS X, Mavericks: Klik på **Hjælp > Hjælpcenter**. I hjælpevinduet skal du klikke på **Hjælp til alle apps** og derefter på Hjælp til printeren.

**Vigtigt:** Indeholder HP-supportoplysninger, krav til operativsystemet samt de nyeste printeropdateringer. Vigtigt indeholder også miljøog lovgivningsmæssige oplysninger, herunder lovgivningsmæssig information om overholdelse af regler og standarder i EU-erklæringer. Sådan får du adgang i Windows: Sæt software-cd'en fra HP i computeren, og find filen readme.chm. Dobbeltklik på **readme.chm** for at åbne filen, og vælg derefter det ønskede sprog (**Vigtigt** på dansk).

**På internettet:** Få yderligere hjælp og oplysninger på **[www.hp.com/go/support](http://www.hp.com/go/support)**. Godkendelser på **[www.hp.eu/certificates](http://www.hp.eu/certificates)**. Få mere at vide om brug af patroner på **[www.hp.com/go/inkusage](http://www.hp.com/go/inkusage)**. **Bemærk:** Intet heri udgør eller må tolkes som en yderligere garanti. HP er ikke ansvarlig for tekniske eller redaktionelle fejl eller udeladelser heri.

• OS X, Mavericks: Klik op **Help > Helpcenter**. In het venster Helpviewer klikt u op **Hulp voor al uw apps** en klik vervolgens op Help voor uw printer.

**LeesMij:** Bevat ondersteuningsinformatie van HP, de systeemvereisten voor het besturingssysteem en recente printerupdates. De LeesMij bevat richtlijnen, informatie met betrekking tot het milieu en de regelgeving, waaronder de EG-richtlijnen en de conformiteitsverklaringen. Toegang vanuit Windows: Plaats de HP software-cd in uw computer en ga naar het bestand readme.chm. Dubbelklik op **readme.chm** om het

bestand te openen en kies vervolgens het **Leesmij-bestand** in uw taal. **Op internet:** Er is meer hulp en informatie verkrijgbaar op **[www.hp.com/go/support](http://www.hp.com/go/support)**. Conformiteitsverklaring op **[www.hp.eu/certificates](http://www.hp.eu/certificates)**. Gebruik van inktpatronen op **[www.hp.com/go/inkusage](http://www.hp.com/go/inkusage)**.

**Opmerking:** Niets in dit document kan worden beschouwd als bijkomende garantie. HP kan niet aansprakelijk worden gesteld voor technische of redactionele fouten of weglatingen in dit document.

• OS X, Mavericks: Osoita **Ohjeet > Ohjekeskus**. Valitse ohjeiden katseluikkunasta **kaikkien sovellusten ohjeet** ja sitten oman tulostimesi ohje.

**Lueminut-tiedosto:** Sisältää HP:n tukitietoja,

virheistä tai puutteista.

käyttöjärjestelmävaatimukset ja tulostimen viimeisimmät päivitykset. Lueminut-tiedosto sisältää myös tietoa ympäristöystävällisyydestä ja säännöstenmukaisuudesta, mukaan lukien Euroopan unionin lainsäädäntöä koskeva ilmoitus ja yhteensopivuuslausuntoja. Käyttö Windowsista: Aseta HP-ohjelmiston CD-levy tietokoneeseen ja etsi tiedosto nimeltä readme.chm. Avaa **readme.chm**-tiedosto kaksoisnapsauttamalla sitä ja valitse sitten suomenkielinen **Lueminut**.

**Verkossa:** Lisätukea ja -tietoja on osoitteessa **[www.hp.com/go/support](http://www.hp.com/go/support)**. Vaatimustenmukaisuusvakuutus osoitteessa **[www.hp.eu/certificates](http://www.hp.eu/certificates)**. Kasettien käyttö osoitteessa **[www.hp.com/go/inkusage](http://www.hp.com/go/inkusage)**. **Ilmoitus:** Tämän julkaisun sisältöä ei tule tulkita lisätakuuksi. HP ei vastaa tämän julkaisun sisältämistä teknisistä tai toimituksellisista

#### **EL Εύρεση περισσότερων πληροφοριών**

**Βοήθεια:** Επισκεφτείτε τη διεύθυνση **[www.hp.com/go/support](http://www.hp.com/go/support)** για οδηγούς χρήσης, βοήθεια αντιμετώπισης προβλημάτων και υποστήριξη προϊόντων. Εάν κατά την αρχική ρύθμιση επιλέξατε το περιβάλλον αυτοδιαχείρισης του εκτυπωτή και έπειτα εγκαταστήσατε τη συνιστώμενη λύση λογισμικού, η ηλεκτρονική Βοήθεια θα έχει εγκατασταθεί στον υπολογιστή σας. Οδηγίες πρόσβασης:

- Windows® 10: Κάντε κλικ στο κουμπί **Έναρξη**, επιλέξτε **Όλες οι εφαρμογές**, **HP** και, στη συνέχεια, επιλέξτε το όνομα του εκτυπωτή.
- Windows 8.1: Κάντε κλικ στο κάτω βέλος στην κάτω αριστερή γωνία της οθόνης **Έναρξη**, επιλέξτε το όνομα του εκτυπωτή και έπειτα επιλέξτε **Βοήθεια**.
- Windows 8: Κάντε δεξί κλικ σε μια κενή περιοχή της οθόνης **Έναρξη**, επιλέξτε **Όλες οι εφαρμογές** στη γραμμή εφαρμογών, κάντε κλικ στο εικονίδιο με το όνομα του εκτυπωτή και, στη συνέχεια, επιλέξτε **Βοήθεια**.
- Windows 7, Windows Vista® και Windows XP: Επιλέξτε διαδοχικά **Έναρξη**, **Όλα τα προγράμματα**, **HP** και έπειτα επιλέξτε το όνομα του εκτυπωτή.
- OS X, Yosemite: Επιλέξτε **Help > Mac Help** (Βοήθεια > Βοήθεια Mac). Στο Help Viewer (Πρόγραμμα προβολής βοήθειας), εισαγάγετε το όνομα του εκτυπωτή στο πεδίο αναζήτησης και πατήστε το πλήκτρο Enter.

#### **HU További információk**

**Súgó:** A felhasználói útmutatókért, hibaelhárítási útmutatásért és terméktámogatásért látogasson el a **[www.hp.com/go/support](http://www.hp.com/go/support)** webhelyre. Ha a telepítésnél az önállóan felügyelt nyomtatókörnyezetet választotta, majd az ajánlott szoftvermegoldást telepítette, akkor a rendszer telepíteni fogja az online súgót a számítógépre. A súgó elérése:

- Windows® 10: Kattintson a **Start** gombra, válassza a **Minden alkalmazás**, majd a **HP** lehetőséget, végül pedig válassza ki a nyomtató nevét.
- Windows 8.1: Kattintson a **kezdőképernyő** bal alsó sarkában megjelenő lefelé mutató nyílra, válassza ki a nyomtató nevét, végül pedig kattintson a **Súgó** elemre.
- Windows 8: A **kezdőképernyőn** kattintson a jobb gombbal a képernyő egy üres területére, kattintson a **Minden alkalmazás** lehetőségre az alkalmazássávon, kattintson a nyomtató nevét mutató ikonra, majd kattintson a **Súgó** lehetőségre.
- Windows 7, Windows Vista® és Windows XP: Kattintson a **Start** gombra, válassza a **Minden program**, majd a **HP** lehetőséget, végül pedig válassza ki a nyomtató nevét.
- OS X, Yosemite: Kattintson a **Súgó>A Mac súgója** lehetőségre. Adia meg nyomtató nevét a Help Viewer (Súgómegielenítő) keresőmezőjében, majd nyomja meg az Enter billentyűt.

### **KK Қосымша ақпарат табу**

**Help (Анықтама):** Пайдаланушы нұсқаулықтарын, ақауларды жою анықтамасын және өнімді қолдау қызметтерін алу үшін **[www.hp.com/go/support](http://www.hp.com/go/support)** веб-сайтына кіріңіз. Егер реттеу барысында өздігінен басқарылатын принтер ортасын таңдап, ұсынылған бағдарламалық құрал шешімін орнатсаңыз, электрондық анықтама компьютеріңізге орнатылады. Жүйеге кіру:

- Windows® 10: **Start** (Бастау) түймесін басып, **All apps** (Барлық бағдарламалар) тармағын таңдаңыз, содан соң **HP** бөлімін таңдап, принтер атауын таңдаңыз.
- Windows 8.1: **Start** (Бастау) экранының төменгі сол жақ бұрышындағы төмен көрсеткіні басып, принтер атауын таңдаңыз, содан соң **Help** (Анықтама) тармағын басыңыз.
- Windows 8: **Start** (Бастау) экранында, экранның бос жеріне тінтуірдің оң жағымен басып, бағдарлама тақтасындағы **All Programs** (Барлық бағдарламалар) бөлімін басып, принтер атауы бар белгішені басыңыз, содан соң **Help** (Анықтама) түймесін басыңыз.
- Windows 7, Windows Vista® және Windows XP: **Start** (Бастау) түймесін басып, **All Programs** (Барлық бағдарламалар) тармағын таңдап, **HP** бөлімін таңдаңыз, содан соң принтер атауын таңдаңыз.
- OS X, Yosemite: **Help>Mac Help** (Анықтама>Mac анықтамасы) түймесін басыңыз. Анықтаманы қарап шығу құралында іздеу өрісіне принтер атауын енгізіп, «Enter» пернесін басыңыз.

• OS X, Mavericks: Επιλέξτε **Help > Help Center** (Βοήθεια > Κέντρο βοήθειας). Στο παράθυρο Help Viewer (Πρόγραμμα προβολής βοήθειας), επιλέξτε **Help for all your apps** (Βοήθεια για όλες τις εφαρμογές) και, στη συνέχεια, επιλέξτε Help for your printer (Βοήθεια για τον εκτυπωτή).

**ReadMe:** Περιέχει πληροφορίες για την υποστήριξη HP, τις απαιτήσεις λειτουργικού συστήματος και πρόσφατες ενημερώσεις για τον εκτυπωτή. Το αρχείο ReadMe περιλαμβάνει επίσης πληροφορίες για το περιβάλλον και τους κανονισμούς, συμπεριλαμβανομένων της Σημείωσης κανονισμών για την Ευρωπαϊκή Ένωση και των δηλώσεων συμμόρφωσης (Ε.

Για πρόσβαση από Windows: Τοποθετήστε το CD με το λογισμικό HP στον υπολογιστή και, στη συνέχεια, μεταβείτε στο αρχείο readme.chm. Κάντε διπλό κλικ στο **readme.chm** για να το ανοίξετε και επιλέξτε το αρχείο **ReadMe** στη γλώσσα σας.

**Στο web:** Επιπλέον βοήθεια και πληροφορίες στη διεύθυνση **[www.hp.com/go/support](http://www.hp.com/go/support)**. Δήλωση συμμόρφωσης στη διεύθυνση **[www.hp.eu/certificates](http://www.hp.eu/certificates)**. Οδηγίες χρήσης δοχείων μελάνης στη διεύθυνση **[www.hp.com/go/inkusage](http://www.hp.com/go/inkusage)**.

**Σημείωση:** Κανένα στοιχείο στο παρόν δεν πρέπει να εκληφθεί ως πρόσθετη εγγύηση. Η HP δεν φέρει ευθύνη για τεχνικά ή συντακτικά σφάλματα ή παραλείψεις του παρόντος.

• OS X, Mavericks: Kattintson a **Súgó>Súgóközpont** lehetőségre. A Help Viewer (Súgómegjelenítő) ablakában kattintson a **Súgó az összes alkalmazáshoz** lehetőségre, majd kattintson a nyomtatóhoz tartozó Súgó elemre.

**Információs fájl:** A HP támogatási információit, az operációs rendszerre vonatkozó követelményeket és a nyomtató legújabb frissítéseit tartalmazza. Az információs fájl emellett tartalmazza a környezetvédelmi és egyéb jogi tudnivalókat, beleértve az Európai Unióra vonatkozó hatósági nyilatkozatot és a megfelelőségi nyilatkozatokat. Az információs fájl elérése Windows rendszeren: Helyezze be a HP szoftver CD lemezét a számítógépbe, majd keresse meg a readme.chm fájlt. Kattintson duplán a **readme.chm** fájlra a megnyitásához, majd válassza ki a kívánt nyelvű **információs** tartalmat.

**Az interneten:** További súgók és információk: **[www.hp.com/go/support](http://www.hp.com/go/support)**. Megfelelőségi nyilatkozat: **[www.hp.eu/certificates](http://www.hp.eu/certificates)**. Patronhasználat: **[www.hp.com/go/inkusage](http://www.hp.com/go/inkusage)**.

**Megjegyzés:** Az itt található információk nem értelmezhetők további garanciális kötelezettségként. A HP nem felelős a dokumentum műszaki vagy szerkesztői hibáiért, illetve a mulasztásokért.

• OS X, Mavericks: **Help>Help Center** (Анықтама>Анықтама орталығы) түймесін басыңыз. Анықтаманы қарап шығу құралы терезесінде **Help for all your apps** (Барлық бағдарламаларға арналған анықтама) түймесін басып, принтеріңізге арналған анықтама түймесін басыңыз.

**ReadMe:** HP қолдау көрсету ақпаратын, операциялық жүйе талаптарын және соңғы принтер жаңартуларын қамтиды. Сондайақ, ReadMe файлында Еуропалық Одақ нормативтік ескертуін және келісім мәлімдемелерімен бірге қоршаған ортаның және нормативтік ақпарат бар.

Windows жүйесінен кіру: HP бағдарламалық құралының ықшам дискісін компьютерге салып, readme.chm файлын шолыңыз. **readme.chm** файлын екі рет басып ашыңыз да, тіліңіздегі **ReadMe** файлын таңдаңыз.

**Интернетте:** Қосымша анықтама мен ақпаратты **[www.hp.com/go/support](http://www.hp.com/go/support)** веб-сайтынан алуға болады. Сәйкестік туралы декларацияны **[www.hp.eu/certificates](http://www.hp.eu/certificates)** веб-сайтынан алуға болады. Картриджді пайдалану туралы ақпаратты **[www.hp.com/go/inkusage](http://www.hp.com/go/inkusage)** веб-сайтынан алуға болады. **Ескертпе:** Осы жердегі ешбір мәлімет қосымша кепілдемеге негізделген түрде тұспалданбайды. HP компаниясы осы жерде қамтылған техникалық немесе өңделетін қателер не қосылмаған ерекшеліктер үшін жауапты болмайды.

#### **ET Lisateabe otsimine**

**Spikker:** kasutusjuhendid, tõrkeotsingu spikrid ja tootetoe leiate veebilehelt **[www.hp.com/go/support](http://www.hp.com/go/support)**. Kui valisite seadistamiseks isejuhitava printeri keskkonna ja installisite soovitatud tarkvaralahenduse, installitakse teie arvutisse elektrooniline Spikker. Juurdepääs:

- Windows® 10: klõpsake **Start**, valige **Kõik rakendused**, valige **HP** ja seejärel valige printeri nimi.
- Windows 8.1: klõpsake allanoolele **avakuva** vasakus alanurgas, valige printeri nimi, klõpsake **Spikker**.
- Windows 8: paremklõpsake **Avakuval** tühja kohta, klõpsake rakenduseribal üksust **Kõik rakendused**, klõpsake printeri nimega ikooni ja seejärel valige **Spikker**.
- Windows 7, Windows Vista®, ja Windows XP: klõpsake **Start**, valige **Kõik programmid**, valige **HP** ja seejärel valige printeri nimi.
- OS X, Yosemite: Klõpsake **Help>Mac Help** (Spikker) > (Mac spikker). Sisestage spikrikuvas otsinguväljale printeri nimi ja vajutage sisestusklahvi.

#### **LV Papildinformācijas meklēšana**

**Palīdzība:** apmeklējiet vietni **[www.hp.com/go/support](http://www.hp.com/go/support)**, lai piekļūtu lietotāja rokasgrāmatai, problēmu novēršanas palīdzībai un produktu atbalstam. Ja iestatot atlasījāt pašpārvaldītu printera vidi un pēc tam instalējāt ieteicamo programmatūras risinājumu, datorā tiks instalēta elektroniskā palīdzība. Piekļuve:

- Windows® 10: noklikšķiniet uz **Start** (Sākt), atlasiet **All apps** (Visas programmas), atlasiet **HP** un pēc tam atlasiet printera nosaukumu.
- Windows 8.1: noklikšķiniet uz lejupvērstās bultiņas ekrāna **Start** (Sākt) apakšējā kreisajā stūrī, atlasiet printera nosaukumu un noklikšķiniet uz **Help** (Palīdzība).
- Windows 8: ekrānā **Start** (Sākt) ar peles labo pogu noklikšķiniet tukšā apgabalā, lietojumprogrammu joslā noklikšķiniet uz **All Apps** (Visas programmas), noklikšķiniet uz ikonas ar printera nosaukumu un pēc tam noklikšķiniet uz **Help** (Palīdzība).
- Windows 7, Windows Vista® un Windows XP: noklikšķiniet uz **Start** (Sākt), atlasiet **All Programs** (Visas programmas), atlasiet **HP** un pēc tam atlasiet printera nosaukumu.
- OS X, Yosemite: noklikšķiniet uz **Help > Mac Help** (Palīdzība > Mac palīdzība). Palīdzības skatītāja meklēšanas laukā ievadiet printera nosaukumu un nospiediet Enter.

### **LT Raskite daugiau informacijos**

**"Help" (žinynas):** apsilankykite adresu **[www.hp.com/go/support](http://www.hp.com/go/support)**, kad rastumėte naudotojo vadovų, pagalbos šalinat nesklandumus ir pagalbinės informacijos apie gaminį. Jei pasirinkote savarankišką sąranką ir įdiegėte rekomenduojamą programinės įrangos sprendimą, jūsų kompiuteryje bus įdiegtas elektroninis žinynas ("Help"). Norėdami gauti prieigą:

- "Windows® 10": spustelėkite **"Start"** (pradžia), pasirinkite **"All apps"** (visos programos), pasirinkite **HP** ir tada pasirinkite spausdintuvo pavadinimą.
- "Windows 8.1": nuspauskite rodyklę žemyn, esančią apatiniame kairiajame **"Start"** (pradžia) ekrano kampe, pasirinkite spausdintuvo pavadinimą ir spauskite "Help" (žinynas).
- "Windows 8": ekrane "Start" (pradžia) dešiniuoju pelės mygtuku spustelėkite tuščią ekrano sritį, programų juostoje spustelėkite "All Apps" (visos programos), spustelėkite piktogramą su spausdintuvo pavadinimu ir tada spustelėkite "Help" (žinynas).
- "Windows 7", "Windows Vista®" ir "Windows XP": spustelėkite "Start" (pradžia), pasirinkite **"All programs"** (visos programos), pasirinkite **HP** ir tada pasirinkite spausdintuvo pavadinimą.
- "OS X", "Yosemite": spustelėkite "Help" (žinynas) > "Mac Help" ("Mac" žinynas). Žinyno žiūryklės paieškos laukelyje įveskite spausdintuvo pavadinimą ir spauskite "Enter" (įvesti).

• OS X, Mavericks: klõpsake **Help>Help Center** (Spikker) > (Spikrikeskus). Klõpsake aknas Help Viewer (Spikrivaatur) suvandit **Help for all your apps** (Spikrid kõigi rakenduste jaoks) ja seejärel klõpsake oma printeri suvandit Help (Spikker).

**Seletusfail:** sisaldab HP toeteavet, operatsioonsüsteemi nõudeid ja uusimaid printerivärskendusi. Samuti sisaldab Seletusfail, keskkonnaja normatiivteavet, sealhulgas Euroopa Liidu normatiivmärkusi ning vastavusdeklaratsioone.

Juurdepääs Windowsist: sisestage HP tarkvara-CD arvutisse ja seejärel leidke fail readme.chm. Topeltklõpsake faili **readme.chm** selle avamiseks ja valige soovitud keeles seletusdokument **ReadMe**.

**Veebis:** Spikrit ja lisateavet vt **[www.hp.com/go/support](http://www.hp.com/go/support)**.

Vastavusdeklaratsiooni vt **[www.hp.eu/certificates](http://www.hp.eu/certificates)**. Kassetide kasutust vt **[www.hp.com/go/inkusage](http://www.hp.com/go/inkusage)**.

**Märkus!** Mitte mingit selles dokumendis sisalduvat teavet ei saa pidada täiendavaks garantiiks. HP ei vastuta siin esineda võivate tehniliste ega toimetuslike vigade ning samuti mitte väljajäetud teabe eest.

• OS X, Mavericks: noklikšķiniet uz **Help > Help Center** (Palīdzība > Palīdzības centrs). Noklikšķiniet uz **Help for all your apps** (Palīdzība visām jūsu programmām) un pēc tam noklikšķiniet uz Help for your printer (Palīdzība jūsu printerim).

**ReadMe:** satur HP atbalsta informāciju, operētājsistēmas prasības un nesenos printera atjauninājumus. ReadMe satur arī vides un regulējošo informāciju, tostarp Eiropas Savienības regulatīvo paziņojumu un atbilstības paziņojumus.

Piekļuve no Windows: ievietojiet datorā HP programmatūras kompaktdisku un pēc tam pārlūkojiet līdz datnei readme.chm. Veiciet dubultklikšķi uz **readme.chm**, lai to atvērtu, un pēc tam atlasiet savas valodas **ReadMe**.

**Tīmeklī:** papildu palīdzība un informācija vietnē **[www.hp.com/go/support](http://www.hp.com/go/support)**. Atbilstības deklarācija vietnē **[www.hp.eu/certificates](http://www.hp.eu/certificates)**. Kasetnes izmantošana vietnē **[www.hp.com/go/inkusage](http://www.hp.com/go/inkusage)**.

**Paziņojums:** nekas no šeit minētā nav uzskatāms par papildu garantiju nodrošinošu faktoru. HP neuzņemas atbildību par šajā tekstā pieļautām tehniskām vai redakcionālām kļūdām vai izlaidumiem.

"OS X", "Mavericks": spustelėkite "Help" (žinynas) > "Help Center" (žinyno centras). Žinyno žiūryklės lange paspauskite **"Help for all your** apps"(visų taikomųjų programų žinynas), tada paspauskite "Help for your printer" (jūsų spausdintuvo žinynas).

**Rinkmena "ReadMe" (perskaitykite):** joje pateikta HP pagalbinė informacija, operacinės sistemos reikalavimai ir naujausi spausdintuvo naujiniai. "ReadMe" rinkmenoje taip pat rasite aplinkos apsaugos ir priežiūros informaciją, įskaitant Europos Sąjungos priežiūros pranešimą ir atitikties patvirtinimus.

Norėdami atvert "Windows" operacinėje sistemoje: įdėkite HP programinės įrangos kompaktinį diską į kompiuterį ir suraskite rinkmeną "readme.chm". Norėdami atverti, dukart spustelėkite **"readme.chm"**, tada pasirinkite "ReadMe" norima kalba.

**Internete:** papildoma pagalba ir informacija adresu **[www.hp.com/go/support](http://www.hp.com/go/support)**. Atitikties deklaracija adresu **[www.hp.eu/certificates](http://www.hp.eu/certificates)**. Rašalo naudojimo informacija adresu **[www.hp.com/go/inkusage](http://www.hp.com/go/inkusage)**.

**Pastaba:** jokia čia pateikta informacija neturėtų būti suprasta kaip papildoma garantija. HP neatsako už technines ar redakcines šio leidinio klaidas bei praleidimus.

#### **NO Finn merinformasjon**

**Hjelp:** Besøk **[www.hp.com/go/support](http://www.hp.com/go/support)** for å få brukerveiledninger, feilsøkingshjelp og produktstøtte. Hvis du valgte det selvstyrte skrivermiljøet da du konfigurerte, og deretter installerte anbefalte programvareløsning, vil elektronisk hjelp bli installert på datamaskinen din. For å åpne:

- Windows® 10: Klikk på **Start**, velg **Alle programmer**, velg **HP** og deretter navnet på skriveren.
- Windows 8.1: Klikk på pil-ned øverst i venstre hjørne på **Start**skjermen, velg skrivernavnet og klikk på **Hjelp**.
- Windows 8: Høyreklikk på et tomt område på **Start**-skjermen, klikk på **Alle apper** på applinjen, klikk på ikonet med skriverens navn, og klikk deretter på **Hjelp**.
- Windows 7, Windows Vista®, og Windows XP: Klikk på **Start**, velg **Alle programmer**, velg **HP** og deretter skriverens navn.
- OS X, Yosemite: Klikk på **Hjelp > Mac Hjelp**. I Hjelpvisningen angir du skrivernavnet i søkefeltet og trykker Enter.

• OS X, Mavericks: Klikk på **Hjelp>Hjelpsenter**. Klikk på **Hjelp for alle programmer** i Hjelpvisningsvinduet, og klikk deretter på hjelpen for din skriver.

**Viktig-fil:** Inneholder informasjon om HPs brukerstøtte, krav til operativsystemet og nylige skriveroppdateringer. Viktig-fil inneholder også informasjon om miljø og forskrifter, inkludert informasjon om EU-forskrifter og -samsvarserklæringer.

Tilgang fra Windows: Sett inn programvare-CD-en i datamaskinen, og bla til filen readme.chm. Dobbeltklikk på **readme.chm** for å åpne den, og velg deretter **Viktig** på ditt språk.

**På Internett:** Mer hjelp og informasjon på **[www.hp.com/go/support](http://www.hp.com/go/support)**. Samsvarserklæring på **[www.hp.eu/certificates](http://www.hp.eu/certificates)**. Blekkpatronbruk **[www.hp.com/go/inkusage](http://www.hp.com/go/inkusage)**.

**Merknad:** Ingen deler i dette materialet skal fortolkes som en ekstra garanti. HP skal ikke holdes ansvarlig for redaksjonelle feil eller utelatelser som finnes i dette dokumentet.

#### **PL Dodatkowe informacje**

**Pomoc:** Odwiedź stronę **[www.hp.com/go/support](http://www.hp.com/go/support)**, aby uzyskać podręczniki użytkownika, pomoc w rozwiązywaniu problemów oraz wsparcie dla produktów. W przypadku wybrania na potrzeby konfiguracji środowiska drukarki zarządzanego przez użytkownika, a następnie zainstalowania zalecanego oprogramowania, na komputerze zostanie zainstalowana Pomoc elektroniczna. Aby uzyskać dostęp:

- Windows® 10: Kliknij przycisk **Start**, wybierz opcję **Wszystkie aplikacje**, wybierz opcję **HP**, a następnie wybierz nazwę drukarki.
- Windows 8.1: Kliknij strzałkę w dół znajdującą się w lewym dolnym rogu ekranu **startowego**, wybierz nazwę drukarki i kliknij opcję **Pomoc**.
- Windows 8: Na ekranie **startowym** kliknij prawym przyciskiem myszy pusty obszar, kliknij opcję **Wszystkie aplikacje** na pasku aplikacji, kliknij ikonę z nazwą drukarki, a następnie kliknij opcję **Pomoc**.
- Windows 7, Windows Vista® oraz Windows XP: Kliknij przycisk **Start**, wybierz opcję **Wszystkie programy**, wybierz opcję **HP**, a następnie wybierz nazwę drukarki.
- OS X, Yosemite: Kliknij kolejno opcje **Help** (Pomoc ) **> Mac Help** (Pomoc Mac). W przeglądarce pomocy wprowadź nazwę drukarki w polu wyszukiwania i naciśnij Enter.

• OS X, Mavericks: Kliknij kolejno opcje **Help** (Pomoc) **> Help Center** (Centrum pomocy). W oknie przeglądarki pomocy kliknij opcję **Help for all your apps** (Pomoc dla wszystkich aplikacji), a następnie kliknij opcję Help for your printer (Pomoc dla drukarki).

**Readme:** Zawiera informacje o wsparciu firmy HP, wymagania dotyczące systemu operacyjnego oraz informacje o ostatnich aktualizacjach drukarki. Ponadto można w nim znaleźć informacje dotyczące ochrony środowiska oraz informacje prawne, w tym Uwagi regulacyjne dla użytkowników z Unii Europejskiej i oświadczenia o zgodności. Aby uzyskać dostęp w systemie Windows: Włóż dysk CD z oprogramowaniem HP do napędu komputera, a następnie znajdź plik readme.chm. Kliknij dwukrotnie plik **readme.chm**, aby go otworzyć, i wybierz część **ReadMe** w swoim języku.

**W Internecie:** Dodatkową pomoc i informacje znajdziesz na stronie **[www.hp.com/go/support](http://www.hp.com/go/support)**. Deklarację zgodności znajdziesz na stronie **[www.hp.eu/certificates](http://www.hp.eu/certificates)**. Informacje o wykorzystaniu pojemników z tuszem znajdziesz na stronie **[www.hp.com/go/inkusage](http://www.hp.com/go/inkusage)**.

**Uwaga:** Żadne informacje tu zawarte nie mogą być rozumiane jako zawierające dodatkowe gwarancje. Firma HP nie ponosi odpowiedzialności za błędy techniczne czy redakcyjne lub pominięcia zawarte w dokumencie.

#### **PT Obtenha mais informações**

**Ajuda:** Visite **[www.hp.com/go/support](http://www.hp.com/go/support)** para obter guias de usuário, ajuda de solução de problemas e suporte para o produto. Caso tenha selecionado o ambiente de impressora autogerenciado na configuração e instalado a solução de software recomendada, a Ajuda eletrônica será instalada no computador. Para acessar:

- Windows® 10: Clique em **Iniciar**, selecione **Todos os aplicativos**, selecione **HP** e selecione o nome da impressora.
- Windows 8.1: Clique na seta para baixo, no canto esquerdo inferior da tela **Iniciar**, selecione o nome da impressora e clique em **Ajuda**.
- Windows 8: Na tela **Iniciar**, clique com o botão direito em uma área vazia, clique em **Todos os Aplicativos** na barra de aplicativos, depois clique no ícone com o nome da impressora e clique em **Ajuda**.
- Windows 7, Windows Vista® e Windows XP: Clique em **Iniciar**, selecione **Todos os Programas**, selecione **HP** e selecione o nome da impressora.
- OS X, Yosemite: Clique em **Ajuda>Ajuda Mac**. No Visualizador de Ajuda, insira o nome da impressora no campo de pesquisa e pressione Enter.

• OS X, Mavericks: Clique em **Ajuda>Central de Ajuda**. Na janela do Visualizador de Ajuda, clique em **Ajuda para todos os seus aplicativos** e clique na Ajuda de sua impressora.

**Leiame:** Contém informações de suporte da HP, requisitos de sistema operacional e atualizações recentes para a impressora. O Leiame também contém informações ambientais e regulamentares, incluindo o Aviso Regulamentar da União Europeia e declarações de conformidade. CE Para acessar pelo Windows: Insira o CD do software HP no seu computador e navegue até o arquivo readme.chm. Clique duas vezes em **readme.chm** para abri-lo e selecione o **Leiame** em seu idioma.

**Na Web:** Ajuda e informações adicionais em **[www.hp.com/go/support](http://www.hp.com/go/support)**. Declaração de Conformidade em **[www.hp.eu/certificates](http://www.hp.eu/certificates)**. Uso do cartucho em **[www.hp.com/go/inkusage](http://www.hp.com/go/inkusage)**.

**Aviso:** Nada aqui deve ser interpretado como constituição de garantia adicional. A HP não pode ser responsabilizada por erros técnicos ou editoriais nem por omissões contidos neste documento.

# **RO Găsiţi mai multe informaţii**

**Ajutor:** Vizitaţi **[www.hp.com/go/support](http://www.hp.com/go/support)** pentru a obţine ghidurile pentru utilizatori, ajutor pentru depanare şi asistenţă pentru produs. Dacă aţi selectat mediul de imprimantă gestionată automat când aţi efectuat configurarea şi aţi instalat soluţia de software recomandată, Ajutorul în format electronic va fi instalat pe computerul dvs. Pentru a-l accesa:

- Windows® 10: Faceţi clic pe **Start**, selectaţi **Toate aplicaţiile**, selectaţi **HP**, apoi selectati numele imprimantei.
- Windows 8.1: Faceţi clic pe săgeata în jos din colţul din stânga jos al ecranului **Start**, selectaţi numele imprimantei, apoi faceţi clic pe **Ajutor**.
- Windows 8: În ecranul **Start**, faceţi clic dreapta pe o zonă goală de pe ecran, faceţi clic pe **Toate aplicaţiile** din bara de aplicaţii, faceţi clic pe pictograma cu numele imprimantei, apoi faceţi clic pe **Ajutor**.
- Windows 7, Windows Vista® şi Windows XP: Faceţi clic pe **Start**, selectaţi **All Programs** (Toate programele), selectaţi **HP**, apoi selectaţi numele imprimantei.
- OS X, Yosemite: Faceţi clic pe **Help>Mac Help** (Ajutor>Ajutor Mac). În Help Viewer (Vizualizator pentru ajutor) introduceți numele imprimantei în câmpul de căutare şi apăsaţi Enter.

#### **RU Дополнительная информация**

**Справка.** На сайте **[www.hp.com/go/support](http://www.hp.com/go/support)** представлены руководства пользователя, инструкции по устранению неисправностей и другие справочные материалы. Если в процессе настройки выбрать самоуправляемую среду и установить рекомендуемое программное обеспечение, на компьютер также будет установлена электронная справка. Для доступа к разделу выполните следующие действия.

- Windows® 10. Щелкните **Пуск** в меню **Все приложения**. Нажмите **HP**, затем выберите имя принтера.
- Windows 8.1. Нажмите клавишу со стрелкой вниз в левом нижнем углу **начального** экрана. Выберите название принтера, затем щелкните **Справка**.
- Windows 8. На **начальном** экране щелкните правой кнопкой мыши пустое пространство, на панели приложений выберите **Все приложения**, щелкните значок с названием принтера, а затем выберите **Справка**.
- Windows 7, Windows Vista® и Windows XP. Щелкните **Пуск**, в меню **Все программы** нажмите **HP**, затем выберите имя принтера.
- OS X, Yosemite. Выберите **Справка > Справка Mac**. В окне просмотра справки в строке поиска введите название принтера и нажмите Enter.
- **SL Več informacij**

**Pomoč:** na naslovu **[www.hp.com/go/support](http://www.hp.com/go/support)** so na voljo uporabniški priročniki, pomoč za odpravljanje težav in podpora za izdelek. Če ste pri nastavitvi izbrali okolje, ki ga boste upravljali sami, nato pa namestili priporočeno programsko opremo, se je na računalnik namestila tudi elektronska pomoč. Za dostop naredite naslednje:

- Windows® 10: kliknite gumb za **začetni meni**, izberite **Vsi programi**, izberite **HP**, nato pa izberite ime tiskalnika.
- Windows 8.1: v spodnjem levem kotu zaslona **Začetek** izberite ime tiskalnika, nato pa kliknite **Pomoč**.
- Windows 8: na zaslonu **Začetek** z desno tipko miške kliknite prazno območje na zaslonu, v vrstici s programi kliknite **Vsi programi**, kliknite ikono z imenom svojega tiskalnika, nato pa kliknite **Pomoč**.
- Windows 7, Windows Vista® in Windows XP: kliknite **Start**, izberite **Vsi programi** in **HP**, nato pa izberite ime tiskalnika.
- OS X, Yosemite: kliknite **Help** (Pomoč) **> Mac Help** (Pomoč za Mac). V oknu Help Viewer (Prikazovalnik pomoči) v iskalno polje vnesite ime tiskalnika, nato pa pritisnite Enter.

• OS X, Mavericks: Faceţi clic pe **Help>Help Center** (Ajutor>Centru de ajutor). În fereastra Help Viewer (Vizualizator pentru ajutor), faceţi clic pe **Help for all your apps** (Ajutor pentru toate aplicaţiile), apoi faceţi clic pe secţiunea de ajutor pentru imprimantă.

**ReadMe:** Conţine informaţii de asistenţă HP, cerinţe privind sistemul de operare şi actualizări recente ale imprimantei. De asemenea, ReadMe conţine informaţii despre mediu şi despre reglementări, inclusiv Notificarea despre reglementările pentru Uniunea Europeană şi declaraţii de conformitate.

Pentru accesare din Windows: Introduceţi CD-ul cu software HP în computer, apoi răsfoiţi pentru a găsi fişierul readme.chm. Faceţi dublu clic pe fişierul **readme.chm** pentru a-l deschide, apoi selectaţi **ReadMe** în limba dvs.

**Pe Web:** Ajutor şi informaţii suplimentare, la **[www.hp.com/go/support](http://www.hp.com/go/support)**. Declaraţia de conformitate, la **[www.hp.eu/certificates](http://www.hp.eu/certificates)**. Utilizarea cartuşelor, la **[www.hp.com/go/inkusage](http://www.hp.com/go/inkusage)**.

**Notă:** Nimic din acest document nu trebuie interpretat ca o garanție suplimentară. Compania HP nu va fi răspunzătoare pentru erorile tehnice sau editoriale ori pentru omisiunile din documentaţia de faţă.

• OS X, Mavericks. Выберите **Справка > Справочный центр**. В окне просмотра справки нажмите **Справка ко всем приложениям** и выберите раздел справки для своего принтера.

**Файл Readme.** Содержит сведения о поддержке HP, требования к операционной системе, а также информацию о последних обновлениях принтера. В нем также указаны сведения о соответствии нормативным требованиям и экологическим стандартам, в том числе заявление о соответствии директивам и нормативным требованиям ЕС.

Как открыть файл Readme в ОС Windows. Вставьте компакт-диск с программным обеспечением HP в привод компьютера и найдите файл readme.chm. Двойным щелчком откройте файл **readme.chm** и выберите раздел **ReadMe** на нужном языке.

**Веб-сайты.** Дополнительную информацию см. на сайте **[www.hp.com/go/support](http://www.hp.com/go/support)**. С декларацией соответствия можно ознакомиться по адресу **[www.hp.eu/certificates](http://www.hp.eu/certificates)**. Информация об использовании картриджей приведена по адресу **[www.hp.com/go/inkusage](http://www.hp.com/go/inkusage)**.

**Примечание.** Никакие содержащиеся здесь сведения не могут рассматриваться как дополнение к этим условиям гарантии. HP не несет ответственности за технические или редакторские ошибки и упущения в данном документе.

• OS X, Mavericks: kliknite **Help** (Pomoč) **>Help Center** (Center za pomoč). V oknu Help Viewer (Prikazovalnik pomoči) kliknite **Help for all your apps** (Pomoč za vse programe), nato pa kliknite pomoč za svoj tiskalnik.

**Datoteka Readme (Preberi me):** vsebuje informacije o podpori HP, zahteve glede operacijskega sistema in zadnje posodobitve tiskalnika, vsebuje pa tudi okoljevarstvene in upravne informacije, vključno z upravnim obvestilom za Evropsko unijo in izjavami o skladnosti. CC Za dostop iz sistema Windows naredite naslednje: v računalnik vstavite CD s programsko opremo HP in poiščite datoteko readme. chm. Dvokliknite datoteko **readme.chm**, da jo odprete, nato pa izberite datoteko **readme** v svojem jeziku.

**V spletu:** dodatna pomoč in informacije so na voljo na naslovu **[www.hp.com/go/support](http://www.hp.com/go/support)**; deklaracija o skladnosti je na voljo na naslovu **[www.hp.eu/certificates](http://www.hp.eu/certificates)**; informacije o uporabi kartuše so na voljo na naslovu **[www.hp.com/go/inkusage](http://www.hp.com/go/inkusage)**.

**Opomba:** nobene izjave iz tega dokumente se ne sme razlagati kot dodatno garancijo. HP ne odgovarja za tehnične ali uredniške napake ali pomanjkljivosti v tem dokumentu.

# **SK Ďalšie informácie**

**Pomocník:** Prejdite na stránku **[www.hp.com/go/support](http://www.hp.com/go/support)** a získajte používateľské príručky, pomoc pri riešení problémov a podporu pre produkty. Ak ste pri nastavovaní vybrali samostatne spravované prostredie tlačiarne a potom nainštalovali odporúčané softvérové riešenie, do počítača sa vám nainštaluje elektronický Pomocník. Prístup k nemu:

- Windows® 10: Kliknite na tlačidlo **Štart**, vyberte položku **Všetky aplikácie** a položku **HP** a potom vyberte názov tlačiarne.
- Windows 8.1: Kliknite na šípku nadol v ľavom dolnom rohu **domovskej obrazovky**, vyberte názov tlačiarne a kliknite na položku **Pomocník**.
- Windows 8: Na **domovskej** obrazovke kliknite pravým tlačidlom myši na prázdnu oblasť obrazovky, na paneli aplikácií kliknite na položku **Všetky aplikácie**, kliknite na ikonu s názvom príslušnej tlačiarne a potom na položku **Pomocník**.
- Windows 7, Windows Vista® a Windows XP: Kliknite na tlačidlo **Štart**, vyberte položku **Všetky programy** a položku **HP** a potom vyberte názov tlačiarne.
- OS X, Yosemite: Kliknite na položky **Pomocník > Pomocník pre Mac**. V okne Prehliadač pomocníka zadajte do vyhľadávacieho poľa názov svojej tlačiarne a stlačte kláves Enter.
- **SR Pronalaženje dodatnih informacija**

**Pomoć:** Posetite lokaciju **[www.hp.com/go/support](http://www.hp.com/go/support)** da biste pronašli vodiče za korisnike, pomoć za rešavanje problema i podršku za proizvod. Ako ste prilikom podešavanja izabrali okruženje štampača sa samostalnim upravljanjem, a zatim instalirali preporučeno softversko rešenje, na računaru će biti instalirana elektronska pomoć. Za pristup:

- Windows® 10: Kliknite na dugme **Start**, izaberite stavku **Sve aplikacije**, izaberite **HP**, a zatim izaberite ime štampača.
- Windows 8.1: Kliknite na strelicu nadole u donjem levom uglu **početnog** ekrana, izaberite ime štampača i kliknite na **Pomoć**.
- Windows 8: Na **početnom** ekranu kliknite desnim tasterom miša na praznu oblast na ekranu, na traci sa aplikacijama izaberite stavku **Sve aplikacije**, kliknite na ikonu sa imenom štampača i kliknite na **Pomoć**.
- Windows 7, Windows Vista® i Windows XP: Kliknite na dugme **Start**, izaberite stavku **Svi programi**, izaberite stavku **HP**, a zatim izaberite ime štampača.
- OS X, Yosemite: Izaberite stavke **Help>Mac Help** (Pomoć>Pomoć za Mac). U prozoru Help Viewer (Prikazivač pomoći) unesite ime štampača u polje za pretragu i pritisnite taster Enter.

• OS X, Mavericks: Kliknite na položky **Pomocník > Centrum pomoci**. V okne Prehliadač pomocníka kliknite na položku **Pomocník pre všetky aplikácie** a potom na položku Pomocník pre vašu tlačiareň.

**Súbor ReadMe:** Obsahuje informácie o technickej podpore spoločnosti HP, požiadavky týkajúce sa operačného systému a najnovšie aktualizácie tlačiarne. Súbor ReadMe obsahuje aj environmentálne a regulačné informácie vrátane regulačného upozornenia pre Európsku úniu a vyhlásení o zhode.

Prístup zo systému Windows: Vložte disk CD so softvérom od spoločnosti HP do počítača a potom v ňom vyhľadajte súbor readme.chm. Dvojitým kliknutím otvorte súbor **readme.chm** a potom vyberte súbor **ReadMe** vo svojom jazyku.

**Informácie na webe:** Ďalšiu pomoc a informácie nájdete na stránke **[www.hp.com/go/support](http://www.hp.com/go/support)**. Vyhlásenie o zhode nájdete na stránke **[www.hp.eu/certificates](http://www.hp.eu/certificates)**. Informácie o používaní kaziet nájdete na stránke **[www.hp.com/go/inkusage](http://www.hp.com/go/inkusage)**.

**Upozornenie:** Žiadne informácie uvedené v tejto príručke nemožno považovať za dodatočnú záruku. Spoločnosť HP nenesie žiadnu zodpovednosť za tu uvedené technické alebo vydavateľské chyby alebo vynechané informácie.

• OS X, Mavericks: Izaberite stavke **Help>Help Center** (Pomoć>Centar za pomoć). U prozoru Help Viewer (Prikazivač pomoći) izaberite stavku **Help for all your apps** (Pomoć za sve vaše aplikacije), a zatim odaberite pomoć za svoj štampač.

**ReadMe:** Sadrži informacije o HP podršci, zahteve operativnog sistema i nedavna ažuriranja štampača. Datoteka ReadMe sadrži i informacije o zaštiti sredine i propisima, uključujući obaveštenje o propisima Evropske unije i izjave o usaglašenosti.

Pristup iz operativnog sistema Windows: Ubacite VD sa HP softverom u računar i potražite datoteku readme.chm file. Kliknite dvaput na datoteku **readme.chm** da biste je otvorili, a zatim izaberite datoteku **ReadMe** (Pročitaj me) na svom jeziku.

**Na vebu:** Dodatna pomoć i informacije nalaze se na adresi **[www.hp.com/go/support](http://www.hp.com/go/support)**. Deklaracija o usaglašenosti nalazi se na adresi **[www.hp.eu/certificates](http://www.hp.eu/certificates)**. Podaci o upotrebi kertridža nalaze se na adresi **[www.hp.com/go/inkusage](http://www.hp.com/go/inkusage)**.

**Obaveštenje:** Ništa što je ovde navedeno ne može se tumačiti kao dodatna garancija. HP nije odgovoran za moguće tehničke ili uredničke greške odnosno omaške u ovom dokumentu.

#### **SV Hitta merinformation**

**Hjälp:** Hämta användarguider och få felsökningshjälp och produktsupport på **[www.hp.com/go/support](http://www.hp.com/go/support)**. Elektronisk hjälp installeras på din dator om du under konfigurationen valde självständig skrivarmiljö och sedan installerade rekommenderad programvarulösning. Åtkomst till:

- Windows® 10: Klicka på **Start**, välj **Alla appar**, välj **HP** och välj sedan skrivarens namn.
- Windows 8.1: Klicka på nedåtpilen i det nedre vänstra hörnet av **Startskärmen**, välj skrivarens namn och klicka sedan på **Hjälp**.
- Windows 8: Gå till **Start**-skärmen, högerklicka på ett tomt område av skärmen, klicka på **Alla appar** i appfältet, klicka på ikonen med skrivarens namn och klicka sedan på **Hjälp**.
- Windows 7, Windows Vista®, and Windows XP: Klicka på **Start**, välj **Alla program**, välj **HP** och sedan skrivarens namn.
- OS X, Yosemite: Klicka på **Hjälp>Mac Hjälp**. I hjälpvisningsprogrammet anger du skrivarens namn i sökfältet och trycker på Retur.

• OS X, Mavericks: Klicka på **Hjälp>Hjälpcenter**. I hjälpvisningsfönstret klickar du på **Hjälp för alla program** och klickar sedan på Hjälp för din skrivare.

**Readme (Viktigt):** Innehåller information om HP-support, operativsystemkrav och aktuella skrivaruppdateringar. Readme innehåller också information om miljö och bestämmelser, inklusive EU:s meddelanden om regler och efterlevnad.

Åtkomst via Windows: Sätt i CD:n med HPs programvara i datorn och gå sedan till filen ReadMe.chm. Dubbelklicka på **ReadMe.chm** så att filen öppnas och välj sedan **ReadMe** på ditt språk.

**På webben:** Ytterligare hjälp och information finns på **[www.hp.com/go/support](http://www.hp.com/go/support)**. Konformitetsdeklarationen finns på **[www.hp.eu/certificates](http://www.hp.eu/certificates)**. Information om bläckpatronsförbrukning finns på **[www.hp.com/go/inkusage](http://www.hp.com/go/inkusage)**.

**Meddelande:** Ingenting i det här dokumentet ska tolkas som en ytterligare garanti. HP ansvarar inte för tekniska eller redaktionella fel eller utelämnanden i detta dokument.

#### **TR Daha fazla bilgi edinme**

**Yardım:** Kullanıcı kılavuzlarına, sorun giderme yardımına ve ürün desteğine erişmek için **[www.hp.com/go/support](http://www.hp.com/go/support)** adresini ziyaret edin. Kurulum sırasında Kendi Kendini Yöneten yazıcı ortamını seçmeniz, ardından önerilen yazılım çözümünü yüklemeniz halinde, elektronik Yardım bilgisayarınıza yüklenecektir. Erişmek için:

- Windows® 10: **Başlat**'ı tıklatın, **Tüm uygulamalar**'ı, **HP**'yi, sonra da yazıcı adını seçin.
- Windows 8.1: **Başlangıç** ekranının sol alt köşesindeki aşağı ok simgesini tıklatın, yazıcı adını seçin, **Yardım**'ı tıklatın.
- Windows 8: **Başlangıç** ekranında, ekran üzerinde boş bir alanı sağ tıklatın, uygulama çubuğunda **Tüm uygulamalar**'ı tıklatın, yazıcının adını içeren simgeyi tıklatın, sonra da **Yardım**'ı tıklatın.
- Windows 7, Windows Vista® ve Windows XP: **Başlat**'ı tıklatın, **Tüm Programlar**'ı, **HP**'yi, sonra da yazıcı adını seçin.
- OS X, Yosemite: **Help>Mac Help**'i (Yardım>Mac Yardımı) tıklatın. Help Viewer'da (Yardım Görüntüleyici) arama alanına yazıcının adını yazıp Enter tuşuna basın.

• OS X, Mavericks: **Help > Help Center**'ı (Yardım > Yardım Merkezi) tıklatın. Help Viewer (Yardım Görüntüleyici) penceresinde, **Help for all your apps**'i (Tüm uygulamalarınız için yardım) tıklatın, sonra da Help for your printer'ı (Yazıcınız için yardım) tıklatın.

**BeniOku:** HP destek bilgilerini, işletim sistemi gereksinimlerini ve geçmiş yazıcı güncelleştirmelerini içerir. BeniOku ayrıca, Avrupa Birliği Yasal Düzenleme Bildirimi ve uyumluluk beyanları dahil olmak üzere çevresel bilgiler ve yasal düzenleme bilgileri içermektedir.

Windows'dan erişmek için: HP yazılım CD'sini bilgisayarınıza takın, sonra da readme.chm dosyasına gidin. **readme.chm** dosyasını çift tıklatıp açın, sonra da dilinizdeki **BeniOku** dosyasını seçin.

**Web'de:** Ek yardım ve bilgiye **[www.hp.com/go/support](http://www.hp.com/go/support)** adresinden ulaşabilirsiniz. Uygunluk Beyanı **[www.hp.eu/certificates](http://www.hp.eu/certificates)** adresindedir. Kartuş kullanımı **[www.hp.com/go/inkusage](http://www.hp.com/go/inkusage)** adresindedir.

**Uyarı:** Bu belgede yer alan hiçbir ifade ek garanti oluşturacak şekilde yorumlanmamalıdır. HP, bu belgede olabilecek teknik hatalar ve yazım hataları veya eksikliklerinden dolayı sorumlu tutulamaz.

#### **UK Додаткова інформація**

**Кнопка довідки.** Відвідайте **[www.hp.com/go/support](http://www.hp.com/go/support)**, щоб отримати посібники користувача, допомогу у вирішенні проблем та допомогу стосовно продукції компанії. Якщо під час інсталювання обрано самостійне середовище принтера і рекомендоване програмне рішення, на комп'ютері буде інстальовано електронну довідку. Щоб отримати доступ, виконайте наведені нижче дії.

- Windows® 10: натисніть **Пуск** (Пуск), виберіть пункт **Все приложения** (Усі застосунки), натисніть **HP**, після чого виберіть назву принтера.
- Windows 8.1: натисніть кнопку «Вниз» (Донизу) у лівому куті **головного** екрана, виберіть назву принтера і натисніть **Справка** (Довідка).
- Windows 8: на **початковому екрані** правою кнопкою миші натисніть на порожній області, виберіть **Все приложения** (Усі програми) на панелі програм, а потім відкрийте пункт **Справка** (Довідка).
- Windows 7, Windows Vista® та Windows XP: натисніть **Пуск** (Пуск), виберіть пункт **Все программы** (Усі програми), натисніть **HP**, після чого виберіть назву принтера.
- OS X, Yosemite: натисніть **Справка > Справка Mac** (Довідка >Довідка Mac). У вікні засобу перегляду довідки введіть назву принтера у полі пошуку та натисніть Enter.

• OS X, Mavericks: натисніть **Справка > Центр справки** (Довідка > Центр довідки). У вікні засобу перегляду довідки натисніть **Справка для всех программ** (Довідка для всіх програм), а потім відкрийте довідку для свого принтера.

**Файл Readme.** Містить відомості про підтримку HP, вимоги до операційної системи, а також останні оновлення для принтера. Тут також можна знайти примітки, регулятивні норми щодо захисту навколишнього середовища й інші нормативні відомості, зокрема, зауваження для країн ЄС та інформацію про відповідність. Отримання доступу у Windows. Вставте компакт-диск із програмним забезпеченням HP у комп'ютер і перейдіть до файлу ReadMe.chm. Двічі натисніть на **ReadMe.chm**, щоб відкрити його. Потім виберіть варіант **ReadMe** вашою мовою.

**Відомості в Інтернеті.** Додаткову інформацію та довідку див. на веб-сайті **[www.hp.com/go/support](http://www.hp.com/go/support)**. Заяву про відповідність див. на веб-сайті **[www.hp.eu/certificates](http://www.hp.eu/certificates)**. Інформацію щодо використання картриджів див. на веб-сторінці **[www.hp.com/go/inkusage](http://www.hp.com/go/inkusage)**.

**Примітка.** Жодна інформація, наведена в даному документі, не може тлумачитися як така, що містить додаткові гарантійні зобов'язання. Компанія HP не несе відповідальності за технічні чи редакційні помилки або упущення, наявні в цьому документі.

# **AR الحصول على المزيد من المعلومات**

**التعليمات:** زر **[support/go/com.hp.www](http://www.hp.com/go/support)** للحصول على أدلة المستخدم والمساعدة في حل المشلكات ودعم المنتج. إذا اخترت بيئة الطابعة بالإدارة الذاتية اثناء الإعداد ثم تبّت الحلول البرمجية<br>المستقلة الموصى بها فسيتم تثبيت التعليمات الإلكترونية على الكمبيوتر. للوصول إليها:

- •10 RWindows: انقر على **بدء**، حدد **جميع التطبيقات**، حدد **HP**، ثم حدد اسم الطابعة.
	- •8.1 Windows: انقر على السهم لألسفل الذي في الزاوية السفلى اليسرى من شاشة **بدء**، ثم حدد اسم الطابعة وانقر على **تعليمات.**
- •8 Windows: من شاشة **بدء**، انقر بالزر األيمن على منطقة فارغة من الشاشة، ثم انقر على **جميع التطبيقات** بشريط التطبيقات، ثم انقر على الأيقونة التي تحمل اسم الطابعة، ثم انقر على **تعليمات**.
- وحدد ،**ابدأ** على انقر :Windows XP ،Windows Vista® ،Windows 7• **اكفة البرامج**، وحدد **HP**، ثم حدد اسم الطابعة.
	- أدخل اسم الطابعة في حقل البحث ثم اضغط Enter.• Yosemite ,X OS: انقر على **Help Mac>Help**. من 'عارضالتعليمات'

عارض 'نافذة في .**Help>Help Center** على انقر :OS X, Mavericks• التعليمات'، انقر على **تعليمات لجميع التطبيقات**، ثم انقر على التعليمات الخاصة بالطابعة.

**ReadMe:** يحتوي على معلومات دعم HP ومتطلبات نظام التشغيل وآخر التحديثات للطابعة. كما يشمل ملف ReadMe اإلشعارات والمعلومات البيئية والتنظيمية، بما في ذلك اإلشعار التنظيمي للاتحاد الأوروبي وبيانات التوافق.

للوصول إليه من Windows: أدخل القرصالمضغوط الذي يحتوي على برامج HP إلى الكمبيوتر، ثم استعرض للوصول إلى ملف chm.readme. انقر مرتين على ملف **chm.readme** لفتحه، ثم حدد **ReadMe** بلغتك.

**على الويب:** يمكنك العثور على تعليمات ومعلومات إضافية على **[support/go/com.hp.www](http://www.hp.com/go/support)**. يمكنك مطالعة بيان التوافق على **[certificates/eu.hp.www](http://www.hp.eu/certificates)**. لمعلومات عن استخدام الخرطوشات .**[www.hp.com/go/upd](http://www.hp.com/go/upd)** زر

**إشعار:** ويجب عدم اعتبار أي مما ورد هنا على أنه بمثابة كفالة إضافية. وتخلي شركة HP مسؤوليتها عن أية أخطاء فنية أو تحريرية أو أية أخطاء ناتجة عن الحذف وردت في هذا المستند.